Guide for relevant authorities

# Issue a decision on a variation application

**Version 2.12**

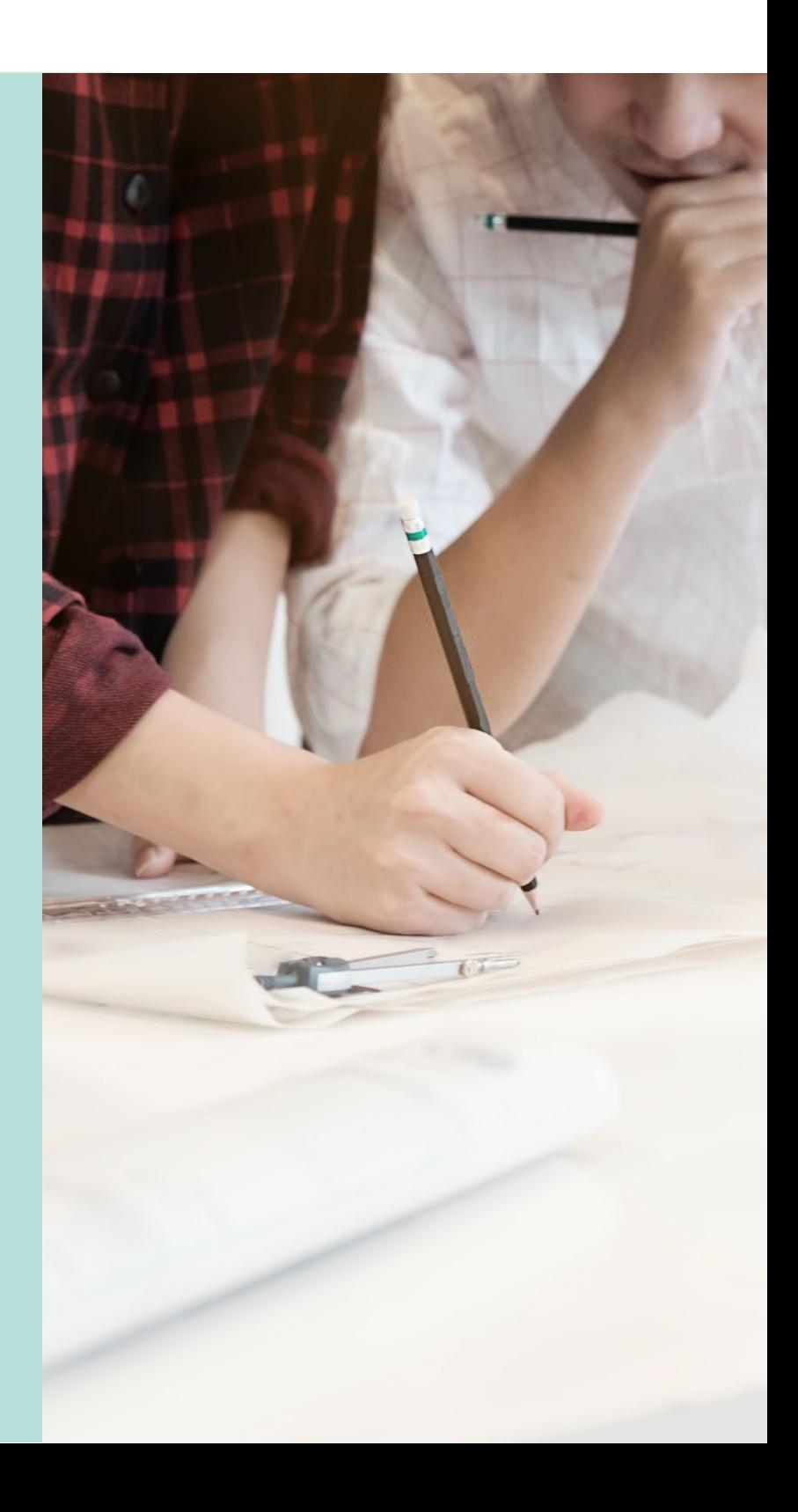

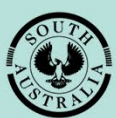

**Government of South Australia** 

Department for Trade and Investment

# **Table of Contents**

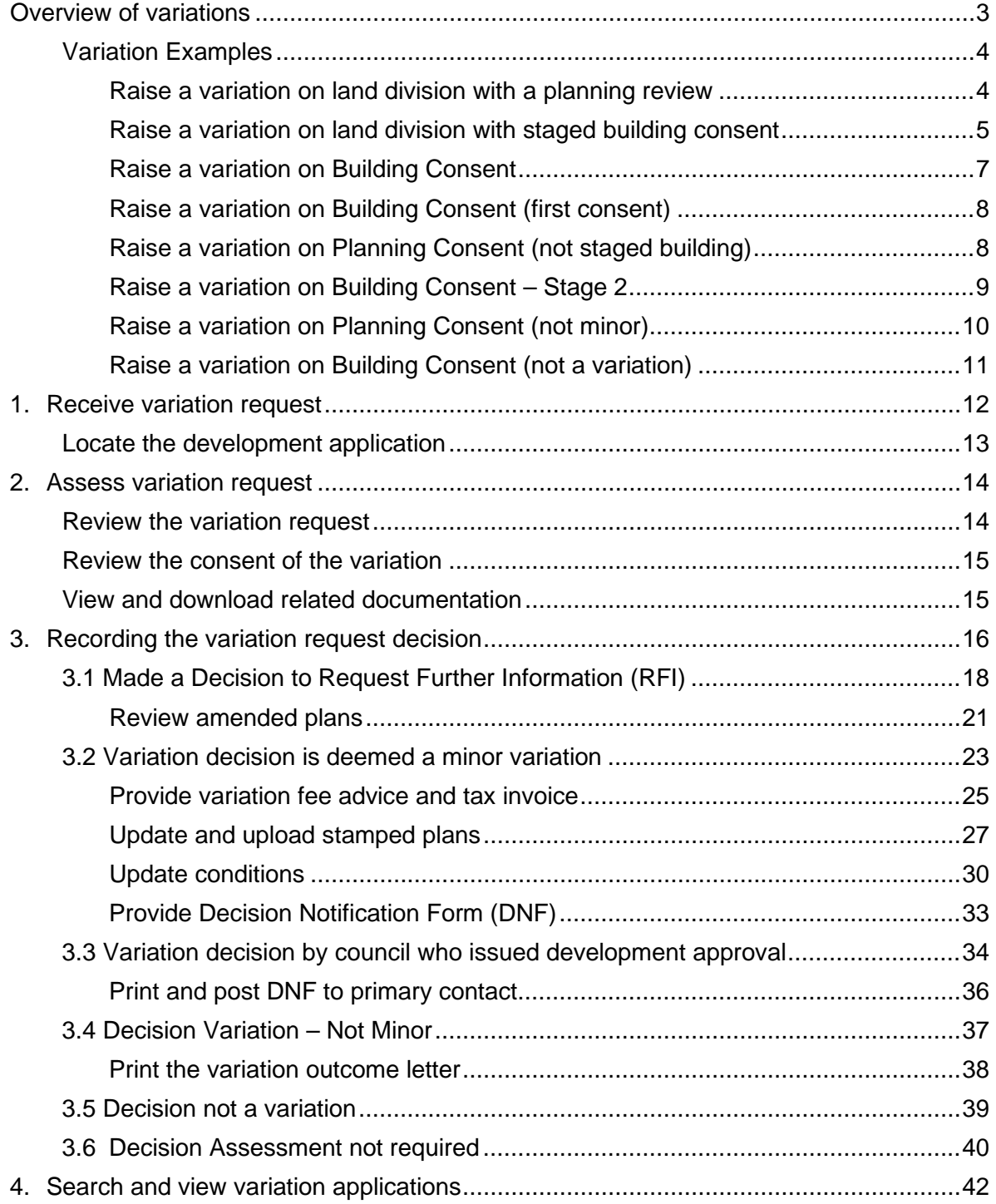

# <span id="page-2-0"></span>**Overview of variations**

A variation of an authorisation is submitted by the applicant – or a relevant authority on behalf of the applicant – for the chosen consent through the Development Application Processing (DAP) system against the development application consent – planning, building, or land division – that requires varying.

## **Variation selectable consents examples**

On submission of the variation request the consent issuing relevant authority is notified and evaluate your request to decide if variation is minor, not minor, or not a variation.

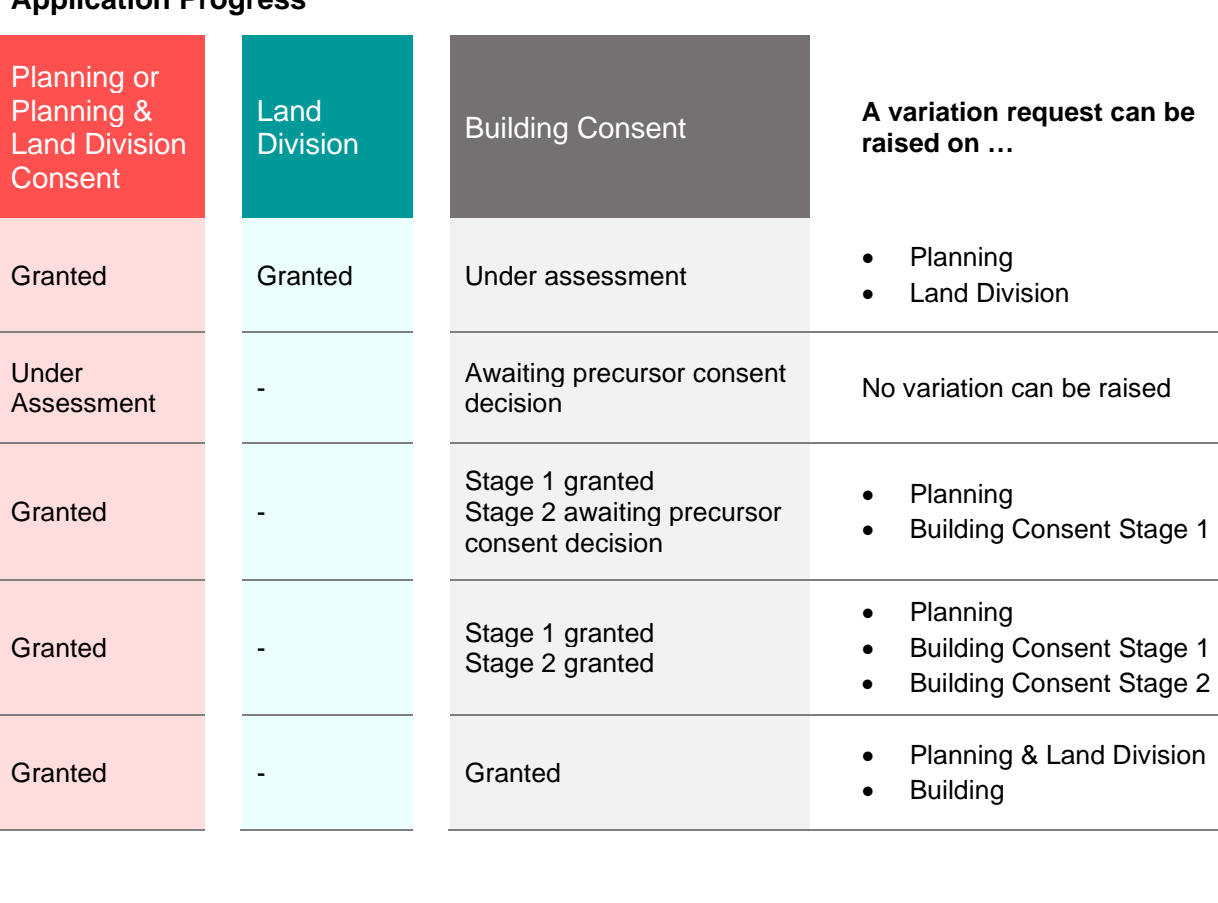

## **Application Progress**

# <span id="page-3-0"></span>**Variation Examples**

## <span id="page-3-1"></span>**Raise a variation on land division with a planning review**

All authorities determine the variation is 'deemed minor variation'.

#### **Application contains:**

**4** 

- Planning (granted),
- Land Division (granted)
- Building Stage 1 (granted)
- Combined development approval Planning, LD and Building stage 1
- Building Stage 2 (granted)
- Development approval building stage 2
- **1 Applicant raises a variation on Land Division**
- **2** Authority for **Land Division** determines variation is 'deemed minor variation'.
- **<sup>3</sup>**Authority for **Building Consent Stage 1** determines variation is 'deemed minor variation'.

#### Authority for **combined development approval** determines

- 'Deemed minor variation, and
	- Requires planning consent review Yes
- **<sup>5</sup>**Authority for **Planning Consent** determines the variation is 'deemed minor variation'.
- **<sup>6</sup>**Goes back to authority for **Land Division** determines variation is 'deemed minor variation'.
- **<sup>7</sup>**Goes back to **Building Consent Stage 1** determines variation is 'deemed minor variation'.
- **8** Goes back Authority for **combined development approval** determines variation is 'deemed minor variation.

**Note** The ability to send for planning review is not available.

- **<sup>9</sup>**Authority for **Building Consent Stage 2** determines variation is 'deemed minor variation'.
- **<sup>10</sup>** Authority for **development approval of Building Consent Stage 2** determines variation is 'deemed minor variation.

**Note** The ability to send for planning review is not available

## <span id="page-4-0"></span>**Raise a variation on land division with staged building consent**

A variation is submitted on land division with the authority deciding 'deemed minor variation', the process follows the order of assessment. At combined development approval the authority deciding 'deemed minor variation' and No to planning consent review, then continues to building consent – stage 2 etc.

#### **Application contains:**

**4** 

- Planning (granted),
- Land Division (granted)
- Building Stage 1 (granted)
- Combined development approval Planning, LD and Building stage 1
- Building Stage 2 (granted)
- Development approval building stage 2

#### **1 Applicant raises a variation on Land Division**

- **2** Authority for **Land Division** determines variation is 'deemed minor variation'.
- **<sup>3</sup>**Authority for **Building Consent Stage 1** determines variation is 'deemed minor variation'.

#### Authority for **combined development approval** determines

- 'Deemed minor variation, and
- Requires planning consent review No

#### **Requires planning consent review** is available

- **Yes**, to planning review on submitting decision the authority who issued the 'planning consent' is notified to review variation request.
- **No**, the variation is endorsed.
- **5** Authority for **Building Consent Stage 2** determines variation is 'deemed minor variation'.
- **6** Authority for **development approval of Building Consent Stage 2** determines variation is 'deemed minor variation.

#### **Requires planning consent review** is available

- **Yes**, to planning review on submitting decision the authority who issued the 'planning consent' is notified to review variation request.**.**
- **No**, the variation is endorsed.
- **<sup>7</sup>**Authority for **Planning Consent** determines the variation is 'deemed minor variation'.

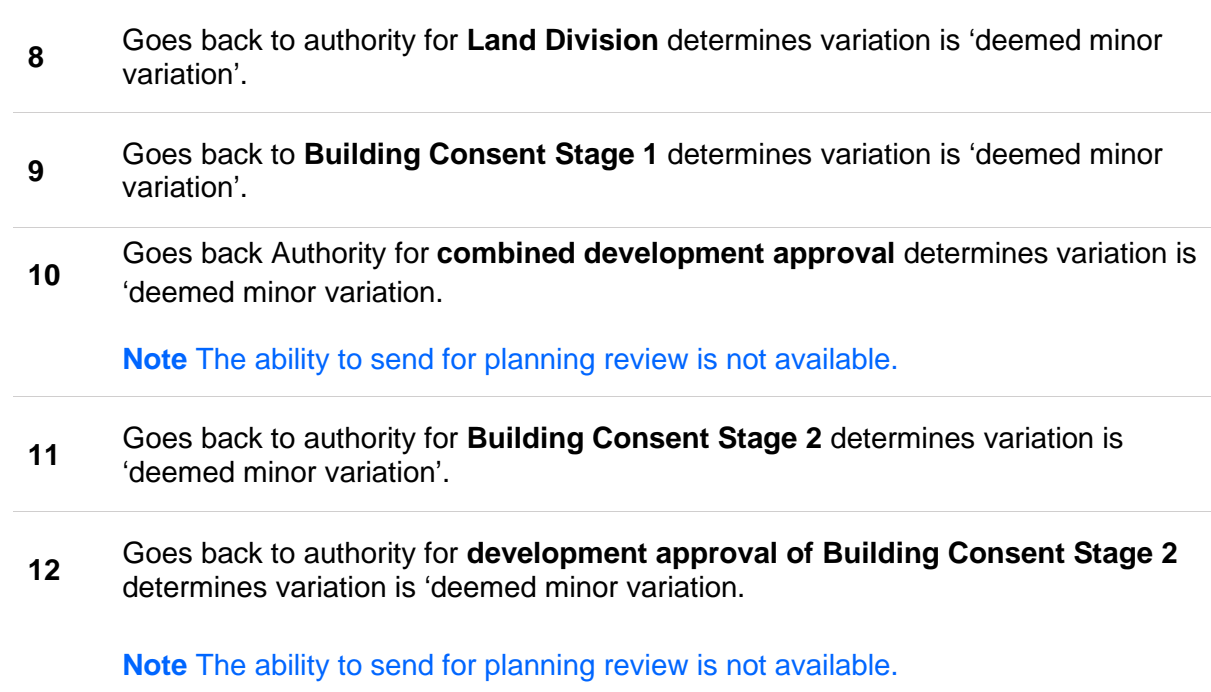

# <span id="page-6-0"></span>**Raise a variation on Building Consent**

A variation is submitted on building consent ( $2<sup>nd</sup>$  consent) with the authority deciding 'deemed minor variation', at development approval review the relevant authority determines 'yes' planning consent review required.

#### **Application contains:**

- Planning (granted)
- Building (granted)
- Combined development approval Building and Planning
- **1** Authority for **Building** determines variation is 'deemed minor variation'.
- **<sup>2</sup>**Authority for **combined development approval** determines variation is 'deemed minor variation'.

#### **Requires planning consent review** is available

- **Yes**, to planning review on submitting decision the authority who issued the 'planning consent' is notified to review variation request.
- **No**, the variation is endorsed.
- **3** Authority for **Planning** determines variation is 'deemed minor variation'.
- **4** Authority for **Building** determines variation is 'deemed minor variation'.
- **5** Authority for **combined development approval** determines variation is 'deemed minor variation'.

# <span id="page-7-0"></span>**Raise a variation on Building Consent (first consent)**

A variation is submitted on building consent  $(1<sup>st</sup>$  consent) with the authority deciding 'deemed minor variation', then the variation process follows the order of assessment.

#### **Application contains:**

- Building (granted)
- Planning (granted)
- Combined development approval Building and Planning
- **1** Authority for **Building** determines variation is 'deemed minor variation'.
- **2** Authority for **Planning** determines variation is 'deemed minor variation'.
- **3** Authority for **combined development approval** determines variation is 'deemed minor variation'.

**Note** The ability to send for planning review is not available.

#### **Variation is endorsed**

## <span id="page-7-1"></span>**Raise a variation on Planning Consent (not staged building)**

A variation is submitted on planning consent with the authority deciding 'deemed minor variation', then the variation process follows the order of assessment.

#### **Application contains:**

- Planning (granted)
- Building (granted)
- Combined development approval Building and Planning
- **1** Authority for **Planning** determines variation is 'deemed minor variation'.
- **2** Authority for **Building** determines variation is 'deemed minor variation'.
- **3** Authority for **combined development approval** determines variation is 'deemed minor variation'.

#### **Note** The ability to send for planning review is not available.

# <span id="page-8-0"></span>**Raise a variation on Building Consent – Stage 2**

A variation is submitted on **building consent – stage 2** and at development approval review the relevant authority determines 'yes' planning consent review required.

#### **Application contains:**

- Planning (granted)
- Building Stage 1 (granted)
- Combined development approval Planning and Building Stage 1
- Building Stage 2 (granted)
- Development approval Building Stage 2
- Building Stage 3 (under assessment)
- **1** Authority for **Building Stage 2** determines variation is 'deemed minor variation'.
- **<sup>2</sup>**Authority for **development approval of Building Consent Stage 2** determines variation is 'deemed minor variation.

#### **Requires planning consent review** is available

- **Yes**, to planning review on submitting decision the authority who issued the 'planning consent' is notified to review variation request.
- **No**, the variation is endorsed.
- **3** Authority for **Planning** determines variation is 'deemed minor variation'.
- **<sup>4</sup>**Goes back to authority for **Building Stage 2** determines variation is 'deemed minor variation'.
- **<sup>5</sup>**Goes back to authority for **development approval of Building Consent Stage 2** determines variation is 'deemed minor variation.

**Note** The ability to send for planning review is not available.

## <span id="page-9-0"></span>**Raise a variation on Planning Consent (not minor)**

The planning consent authority determines the variation is 'not minor'. This same process will be followed if a variation is raised on a different consent, i.e., Planning & Land Division, Land Division or Building.

#### **Application contains:**

- Planning (granted)
- Building (granted)
- Combined development approval Building and Planning
- **1** Authority for **Planning** determines variation is 'not minor'.

The variation request is not required to be reviewed by each authority who granted a consent or issued development approval; stops with the authority for planning consent with a status of 'Not minor – new application required'.

**2**  Applicant is advised by email or letter, the refusal of the variation request and a new draft development application linked to their existing application is available for submission.

The original application with all consents granted and development approval is retained along with the unique development application ID number and a new application ID number created (linked to the original) when the 'draft' application is submitted with the new technical drawings.

# <span id="page-10-0"></span>**Raise a variation on Building Consent (not a variation)**

The building consent authority determines the variation is 'not a variation'.

This same process will be followed if a variation is raised on a different consent, i.e., Planning & Land Division, Land Division or Building - Stage.

#### **Application contains:**

- Planning (granted)
- Building (granted)
- Combined development approval Building and Planning in progress

#### **1 Applicant raises a variation on Building**

**2** Authority for **Building** determines variation is 'not a variation'.

The variation request is not required to be reviewed by each authority who granted a consent or issued development approval; stops with the authority for building consent with a status of 'Not minor – new application required'.

**3**Applicant is advised by email or letter; the refusal of the variation request and instructed to submit a new application.

The original application with all consents granted and development approval is retained along with the unique development application ID number; with no linkage to the new submitted application.

# <span id="page-11-0"></span>**1. Receive variation request**

## **Receive amended plans for an application with granted consent or development approval**

When an applicant provides amended plans – over the counter or in the post – for an application that has been granted consent or development approval, this is considered varying the application.

For more information visit [Assess an application consent | PlanSA](https://plan.sa.gov.au/about/support_library/assess_an_application_content) and instructions:

• [Apply for a variation to a development.](https://plan.sa.gov.au/__data/assets/pdf_file/0004/886306/How-to-Apply-for-a-variation-to-a-granted-consent.pdf)

## **Receive amended plans for an application under assessment**

When an applicant provides amended plans – over the counter or in the post – while the consent is under assessment, this is considered to be amending not varying the application. This process will need to be managed in line with your internal processes to update the relevant elements of the application – for example, uploading new documents, plans and the like, as a relevant authority.

You may also need to reset the assessment time to allow for the time taken in assessing and updating the variations.

For more information visit [Assess an application consent | PlanSA](https://plan.sa.gov.au/about/support_library/assess_an_application_content) and instructions:

[Reset the assessment clock on receiving an application variation.](https://plan.sa.gov.au/support/how_to.../reset_the_assessment_clock_on_receiving_an_application_variation)

## **Locating the Variation Request within the For Your Action table**

The **For Your Action** table will show the action "Respond to Variation Request" or when there are actions with an assessment clock, this action will take priority, for example action "Grant Development Approval".

# <span id="page-12-0"></span>**Locate the development application**

- 1. Search for the application by **ID** number.
- 2. Remove the **Assigned to me only** flag to view all development application action items for the organisation.
- 3. Click on the application **ID** with the action **Respond to Variation Request Planning/Building Consent**.

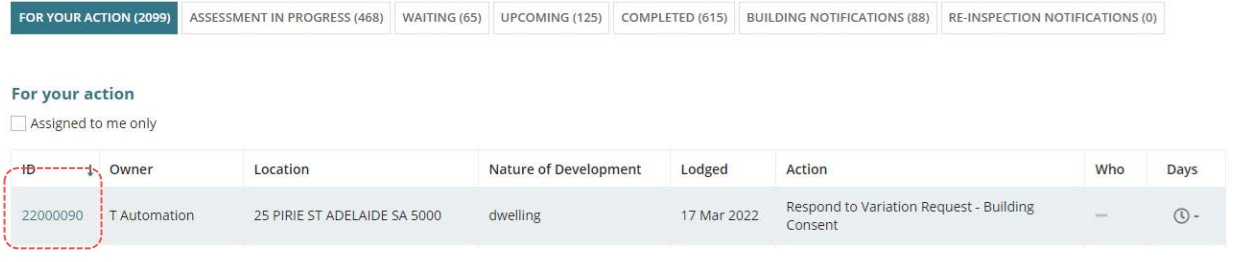

4. Click on the **Variation Request** tab in the opened development application.

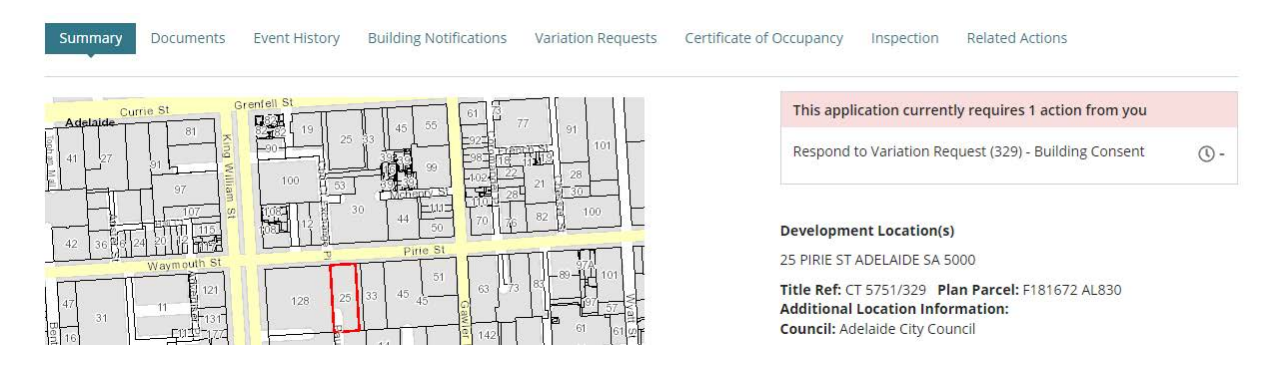

The **Apply For Variation** is available and used to apply for a variation when the varied plans are provided by the applicant over the counter or in the post.

The variation request is displayed with the option to view the **Review Variation Request** action requiring completion.

5. Click on the **Review Variation Request** to view the details and to make a decision.

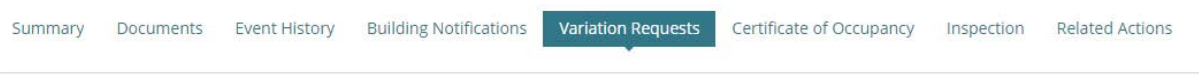

← Development application 22000090

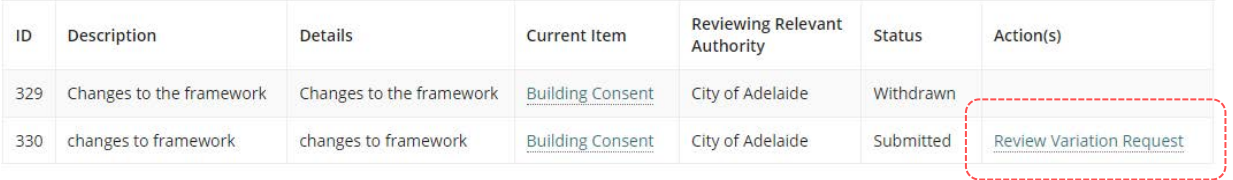

# <span id="page-13-0"></span>**2. Assess variation request**

# <span id="page-13-1"></span>**Review the variation request**

Assessing and reviewing a variation will differ depending on the variation request and will be specific to each situation.

1. Click on the **Review Variation Request** to view more details.

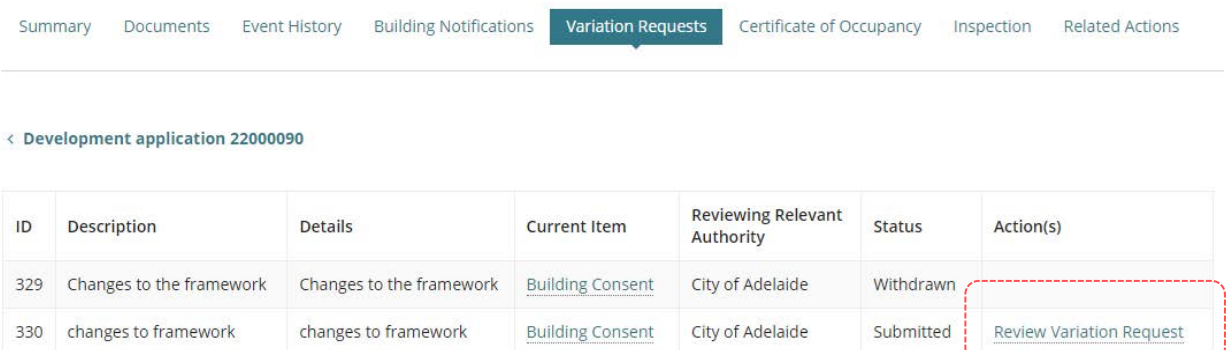

2. Click **CANCEL** to close the view.

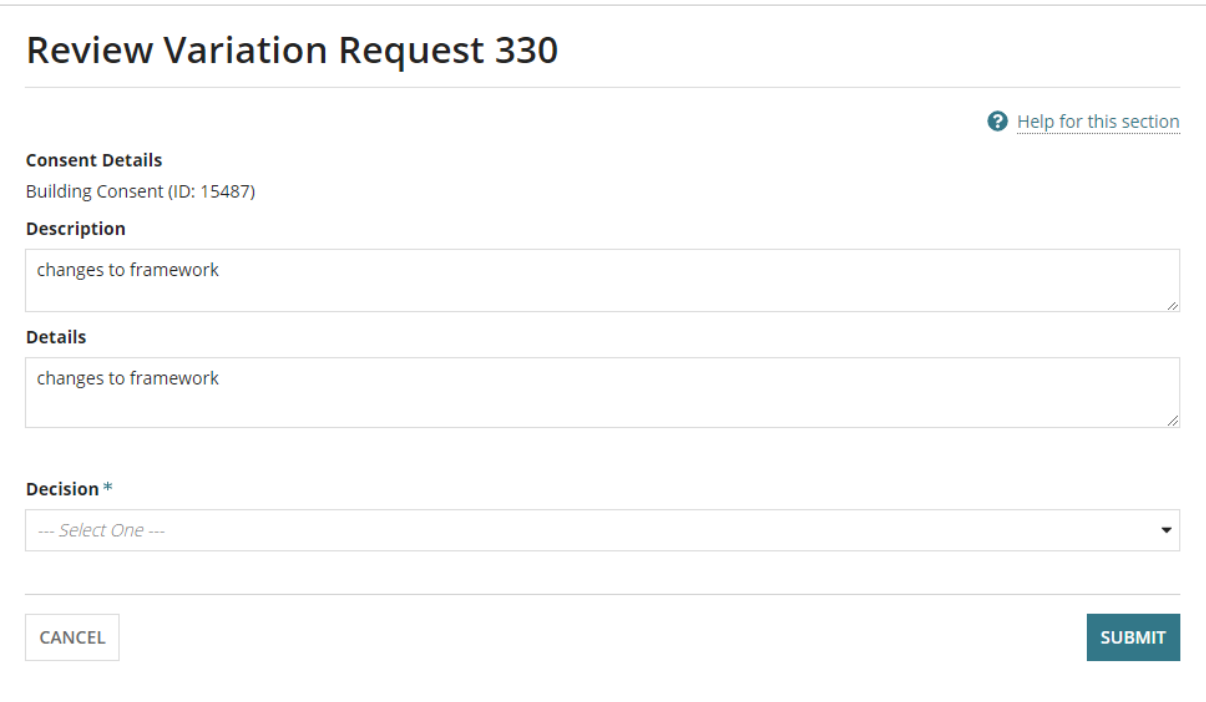

# <span id="page-14-0"></span>**Review the consent of the variation**

3. Click on the **consent** link of the variation request.

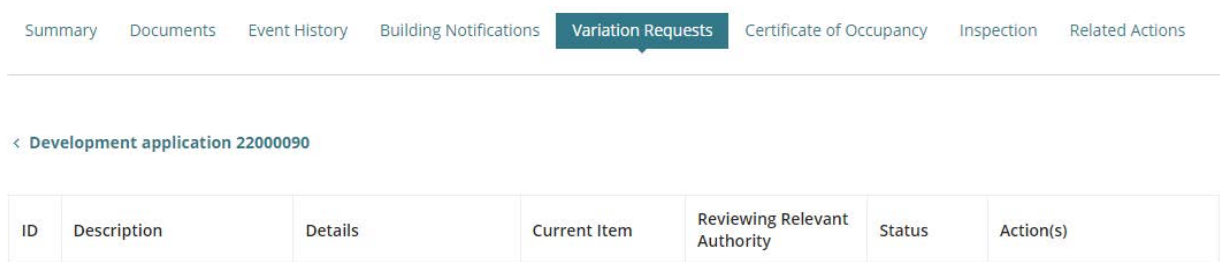

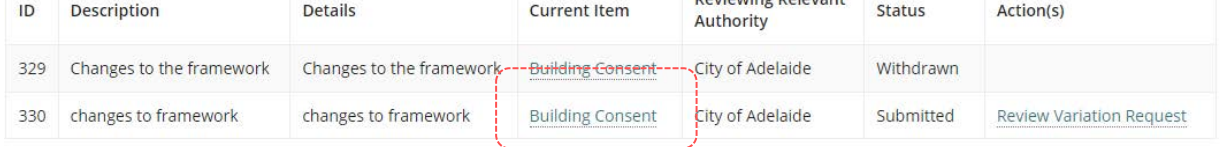

# <span id="page-14-1"></span>**View and download related documentation**

- 4. Click on **Documents** tab.
- 5. Click on **Decision Documents** filter to show the decision related documentation, e.g. stamped plans, Decision Notification Form (DNF) and the assessment report.
- 6. Click on document **file name** to download the document.

Refer to the **PlanSA Support Library** – [Request, Upload and Generate documents](https://plan.sa.gov.au/about/support_library/request,_upload_and_generate_documents) for instructions on how to download and open multiple documents at once.

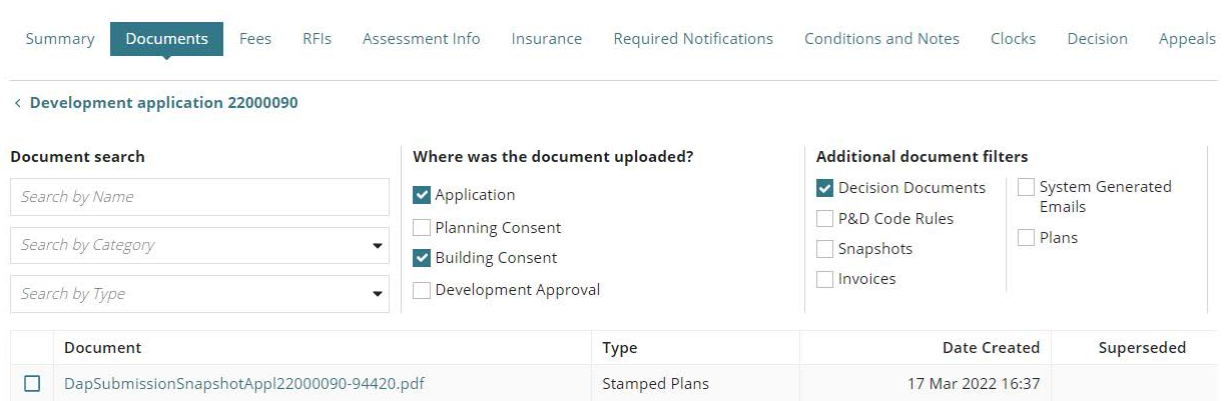

- 7. Click on the download to open to review on screen.
- 8. Click on the **Development application** link to return to the application.

# <span id="page-15-0"></span>**3. Recording the variation request decision**

- 1. [Locate the development application.](#page-12-0)
- 2. Click on the **Variation Requests** in the opened development application.
- 3. Click on the **Review Variation Request** action.

In response to a variation request the relevant authority has four (4) decision options:

#### • **Request further information**

The relevant authority may request further information from the applicant prior to determining the type of variation proposed.

#### • **Deemed minor variation**

The relevant authority may determine that the application is a minor variation in accordance with Regulation 65 of the *Planning, Development and Infrastructure (General) Regulations 2017.*

In this case, the variation is not treated as a new application. The existing authorisation is updated to reflect the endorsed minor variation, generating an updated Decision Notification Form (DNF).

• **Variation – not minor**

The relevant authority determines the application is not minor and further assessment required.

In this case, a 'draft' copy of the original development application (located in the 'draft' tab of the **Your Applications** dashboard) is made for the applicant to submit with the amended plans. Once the 'draft' application is submitted, a link to the 'original application' is made and located in the **Summary** page of the application.

Once approved, the second application serves to vary the original approval.

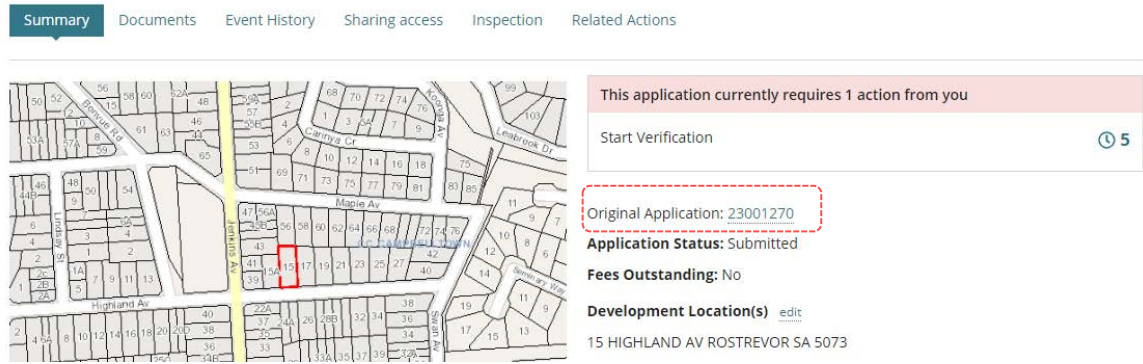

#### • **Not a variation**

The relevant authority may determine the proposed changes are substantial and change the essential nature of the authorisation.

In this case, the applicant is instructed to submit a new application and the development will be assessed as new.

#### • **Assessment not required**

The relevant authority for a consent only, may determine an assessment of the variation is not required, where a decision has been made prior to subsequent variation decisions for development approval and planning consent.

In this case, an 'assessment not required' decision will not generate a Decision Notification Form (DNF) and proceeds to the next relevant authority to make a variation decision.

#### **When not to use an 'assessment not required' decision**

For example, when a variation has been raised in error, then [withdraw](https://plan.sa.gov.au/__data/assets/pdf_file/0004/1039810/How_to_-_Withdraw_a_variation_request_no_longer_required.pdf) the application.

# <span id="page-17-0"></span>**3.1 Made a Decision to Request Further Information (RFI)**

You may need to request further information from the applicant in order to appropriately assess and review the variation request.

- 1. Click on the **Decision** field and select **Request Further Information**.
- 2. Type **Comments** describing the information required.
- 3. Click **SUBMIT** to complete the decision.

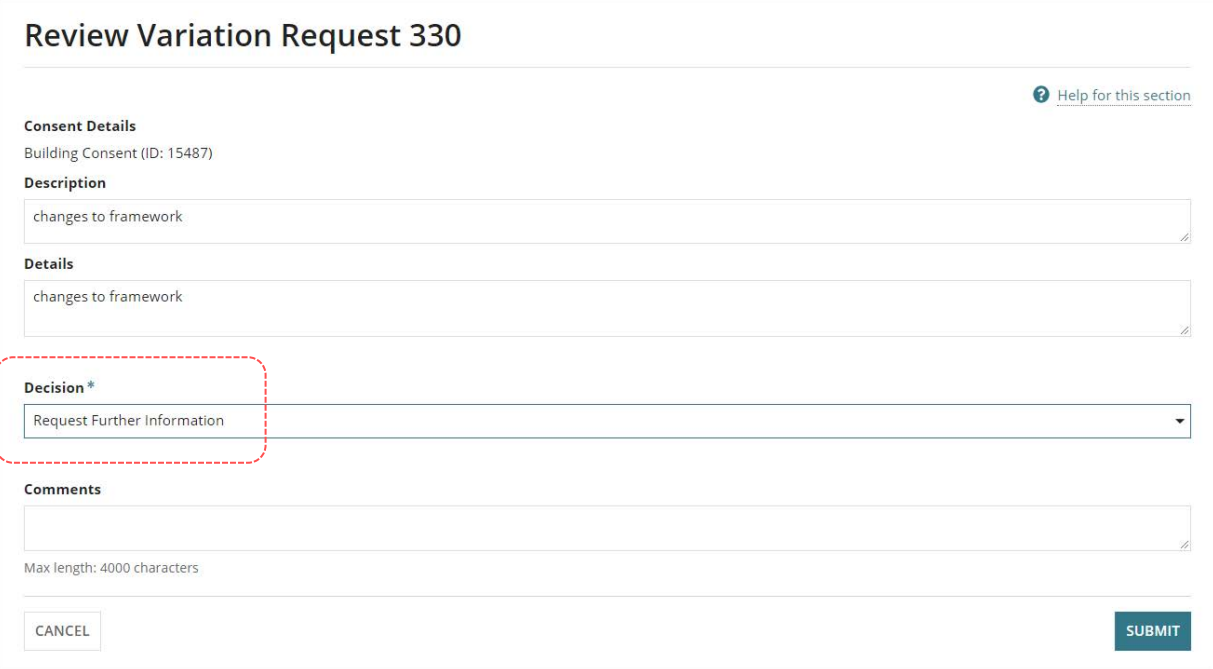

4. Leave the default **RFI Due Date** (60 business days from today's date) or update to date up to one calendar year from today's date.

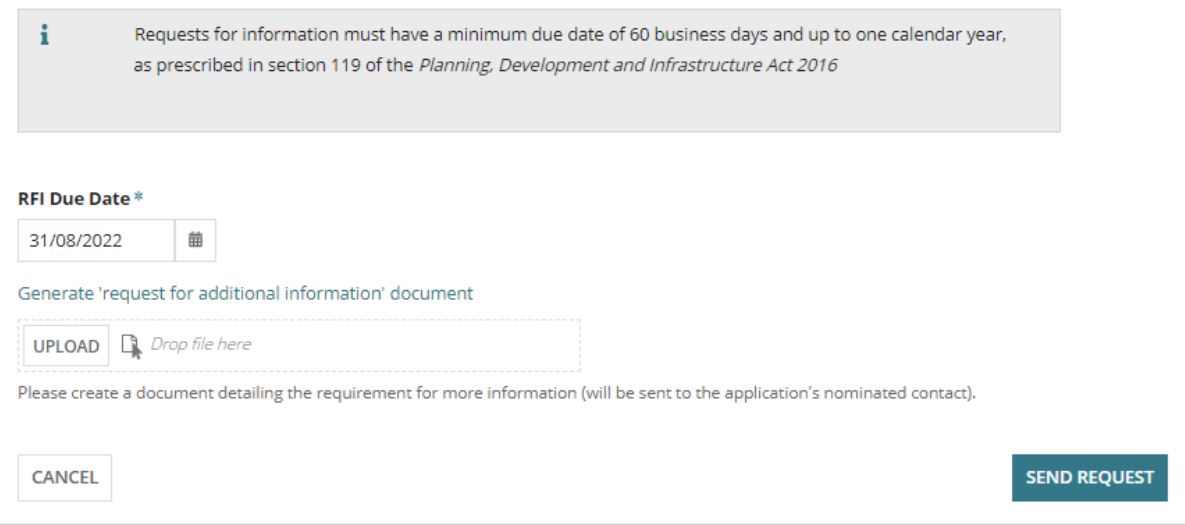

- 5. Click on **Generate 'request for additional information' document** to download the letter template.
- 6. Click on the download to open and enter the information required from the applicant.

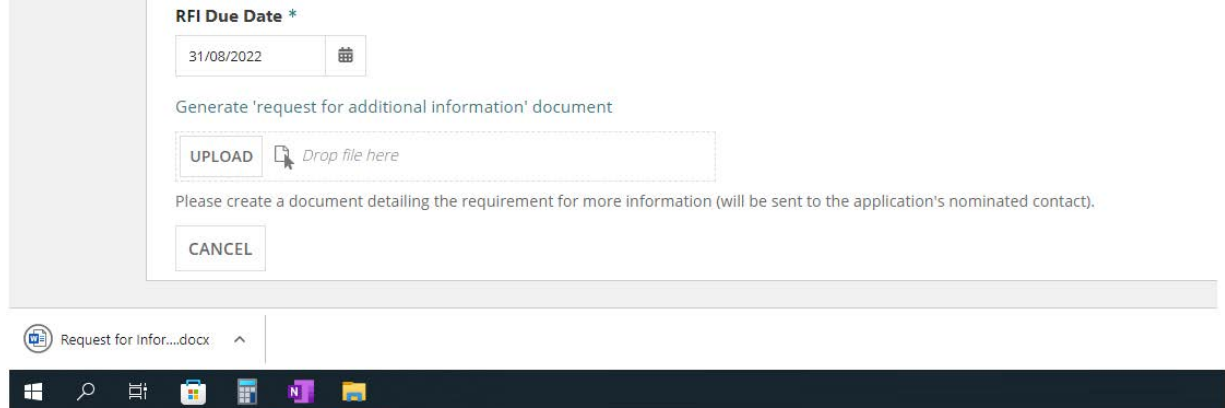

7. Provide the Required Information in the area set-aside <Please provide a detailed list of required information here>.

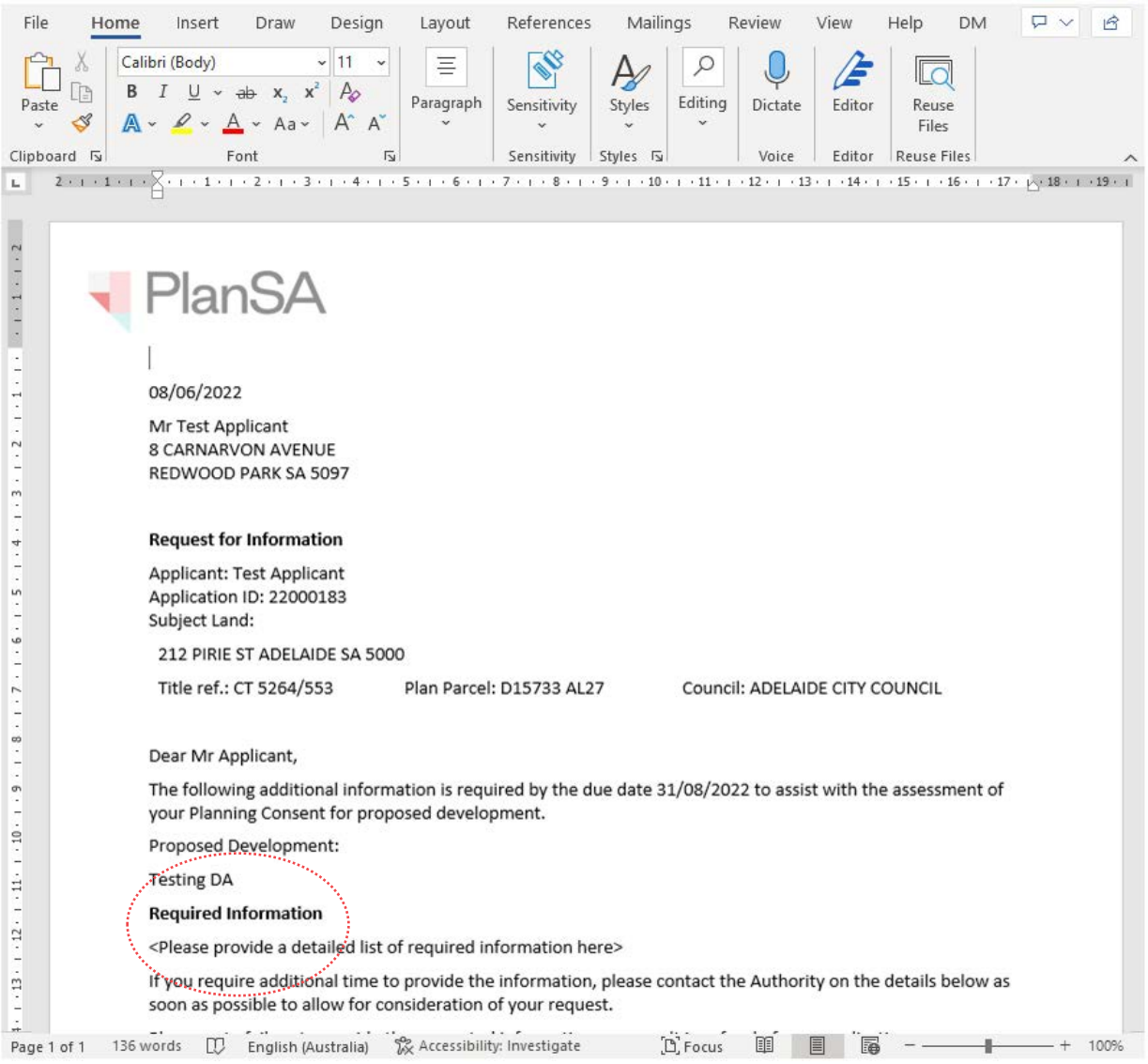

- 8. Save the updated request for additional information letter.
- 9. Click on **Upload** to locate the saved letter and drag-and-drop into the **Drop files here** field.

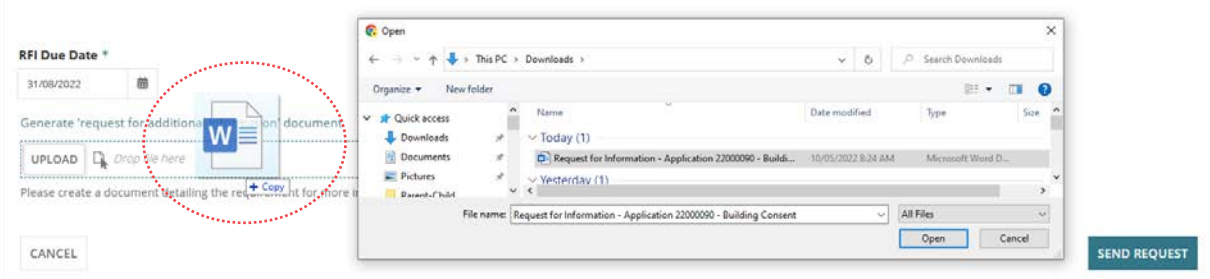

#### 10. Click on **Send Request**.

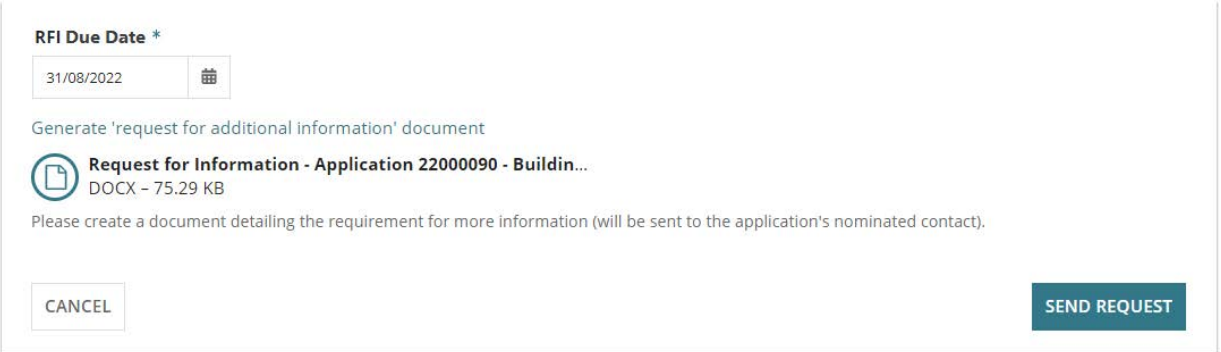

#### The **Variation Requests** displays and the request action(s) updates to **Provide Further Information**.

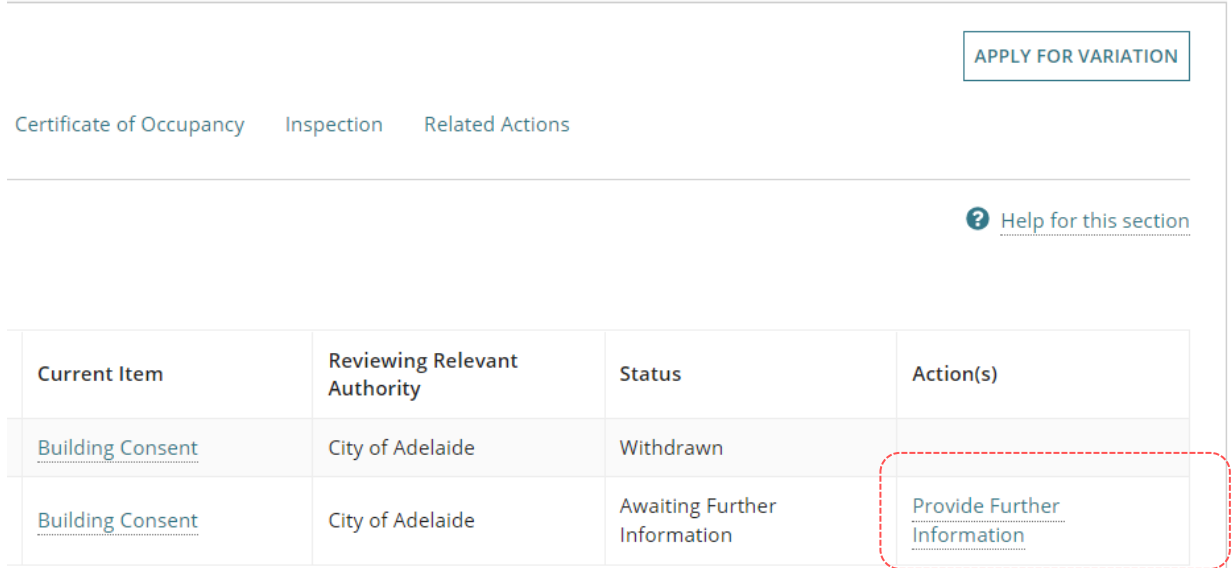

Return to the **Assessments** dashboard and wait for the applicant to respond to the further information request email notification – shown below.

# <span id="page-20-0"></span>**Review amended plans**

When the applicant has responded to the 'request for information' an email is received by the allocated assessor for the consent or by the 'group mailbox' for the organisation and the review and assessment recommence to identify whether the applicant amendments introduce any new elements to the development.

- 1. [Locate the development application.](#page-12-0)
- 2. Click on the **Review Variation Request** to review the details and documentation submitted with the request and/or supplied upon request.

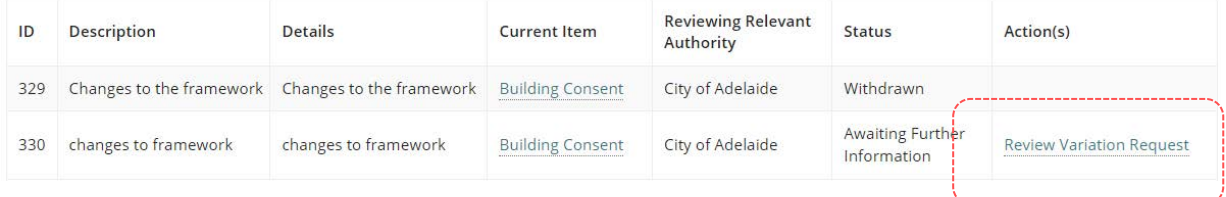

3. Click on the **file name** of the document to download a copy.

#### **Download multiple documents at once**

For instructions on how to download multiple documents at once refer to the **PlanSA Support Library** – [Request, Upload and Generate documents](https://plan.sa.gov.au/about/support_library/request,_upload_and_generate_documents) for instructions.

When notification of an applicant's response to a **Request for Information** is received, download the **Request for Information** to identify the documentation requested and then cross reference against the documentation uploaded and/or provided over the counter or post.

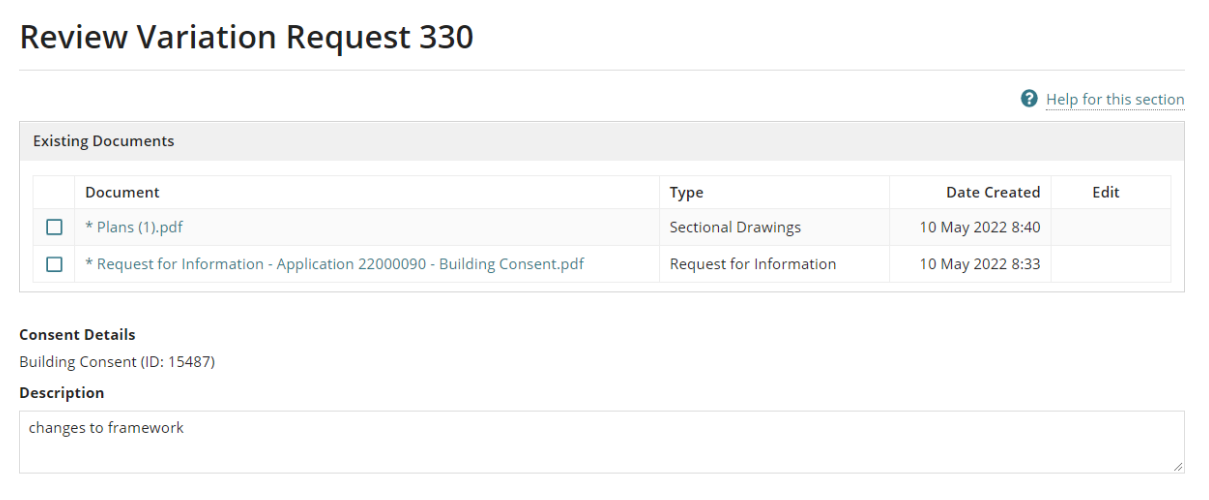

## 4. Click on the download file to open and view on screen.

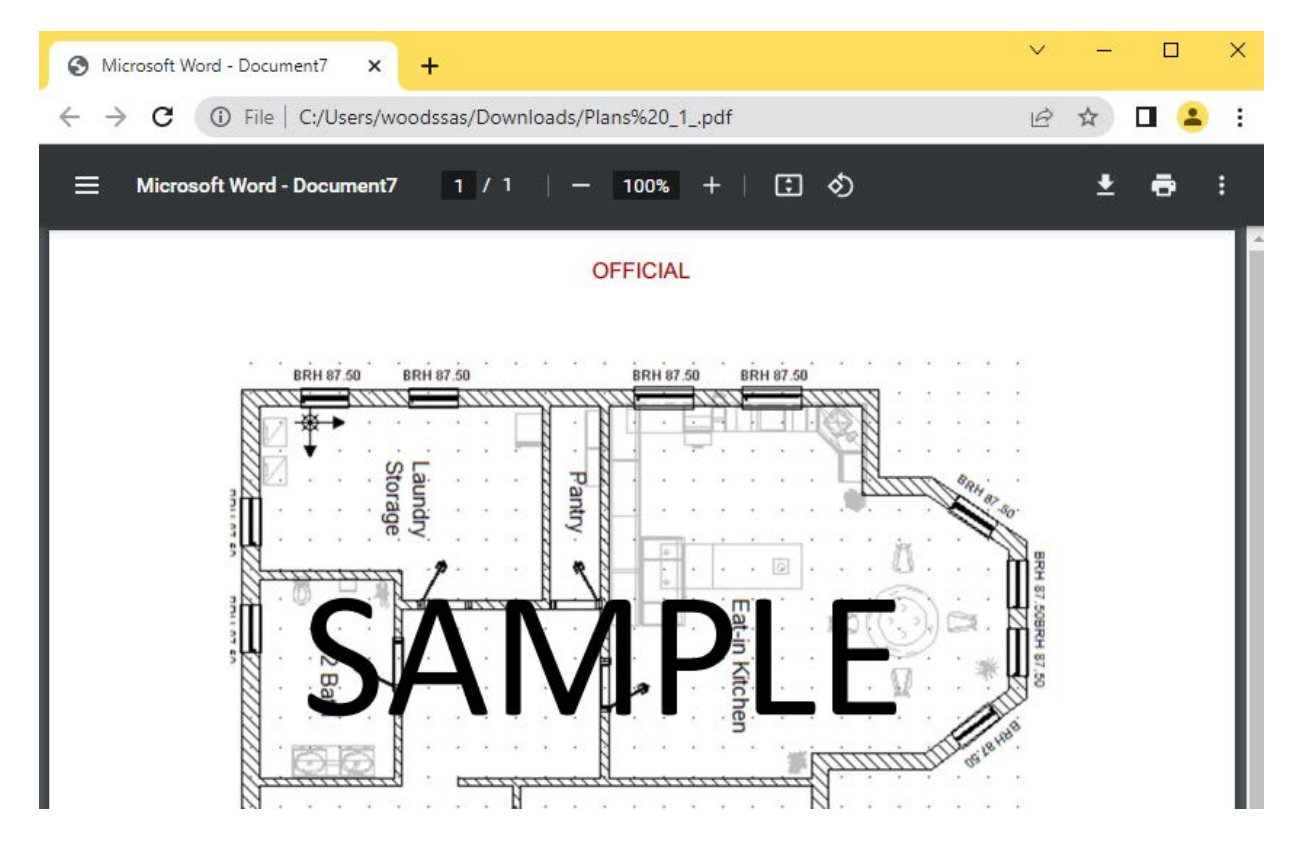

# <span id="page-22-0"></span>**3.2 Variation decision is deemed a minor variation**

If the relevant authority is satisfied the variation is minor in nature (and does not require an application for assessment) select 'deemed minor variation'. In this case, the variation is not treated as a new application. The existing authorisation is updated to reflect the endorsed minor variation, generating an updated Decision Notification Form (DNF).

- 1. Click on the **Decision** field and then select **Deemed Minor Variation**.
- 2. Select **Yes** or **No** for the question: **Do you need to edit the conditions for this consent?**
- 3. Review and update the **Nature of development** (as required).
- 4. **Upload** documentation as required.
- 5. Provide a comment on why this decision was made.

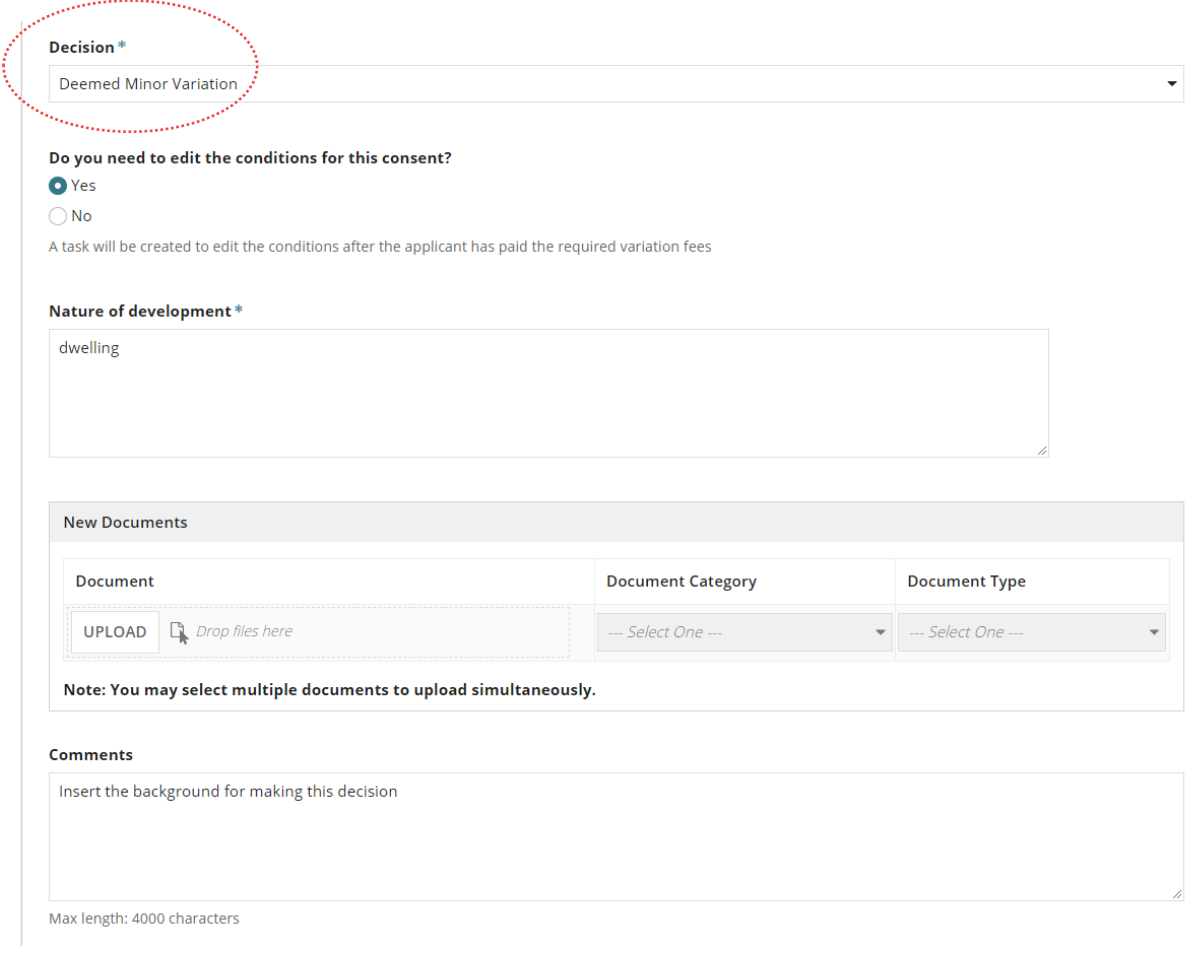

6. The **Variation Fee List** displays. Leave the **fee amount** as **default**.

## **Variation Fee for each consent deemed minor**

The variation fee is charged by each relevant authority who needs to consider the variation except for Development Approval when no variation fee is charged.

7. Click on **SUBMIT** to issue the fee advice and record the decision.

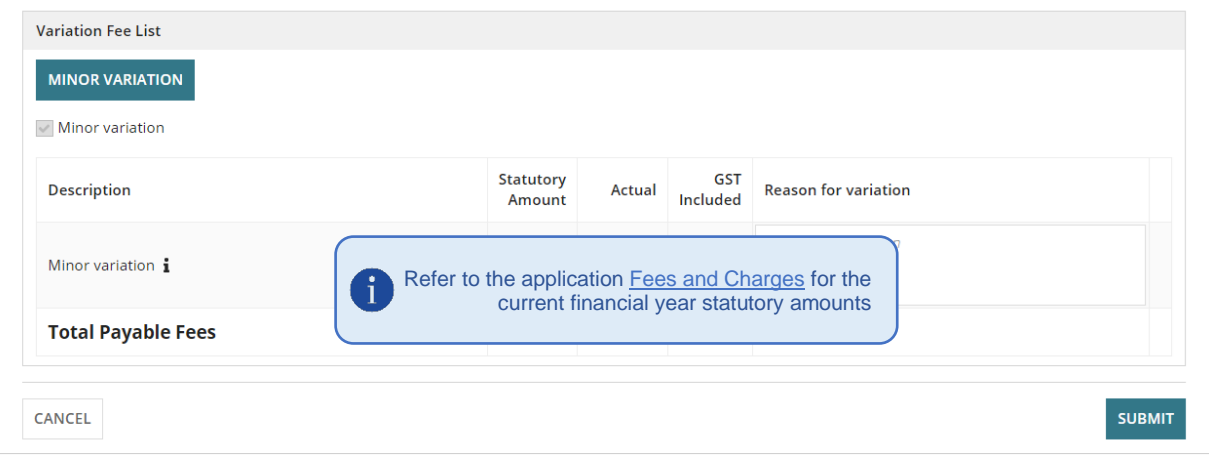

The **Variation Requests** displays and the request action(s) shows **Make Payment**.

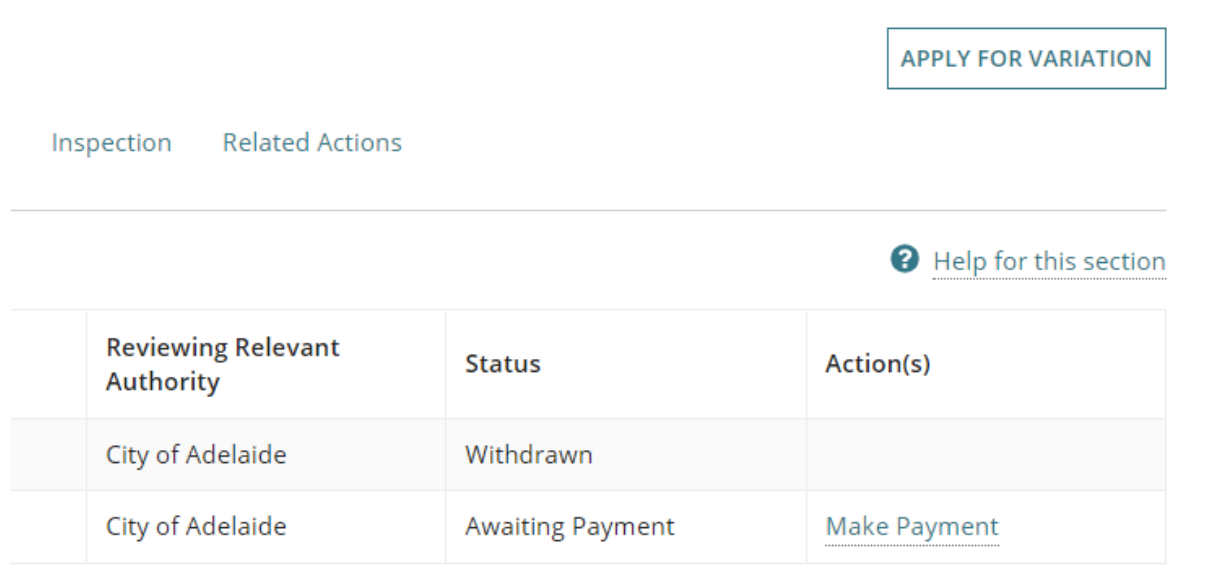

# <span id="page-24-0"></span>**Provide variation fee advice and tax invoice**

When the primary contact's preferred method is post – as indicated by an on-screen prompt – print the **Fee Advice** and record the date distributed against the document.

- 1. Click on **Documents** tab**.**
- 2. Click on **Invoices** filter to display only the **Fee Advice** and **Tax Invoices** documents.
- 3. Select the **file name** of the Fee Advice to download a copy.

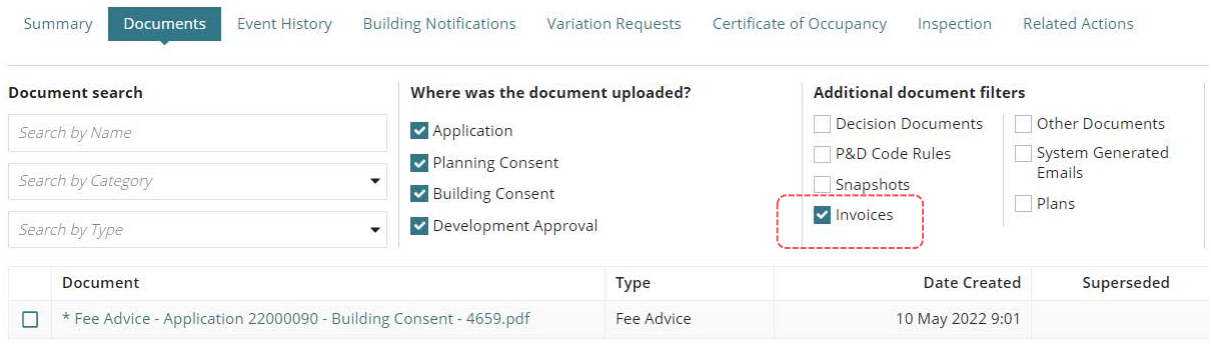

4. Click on the download to open and print.

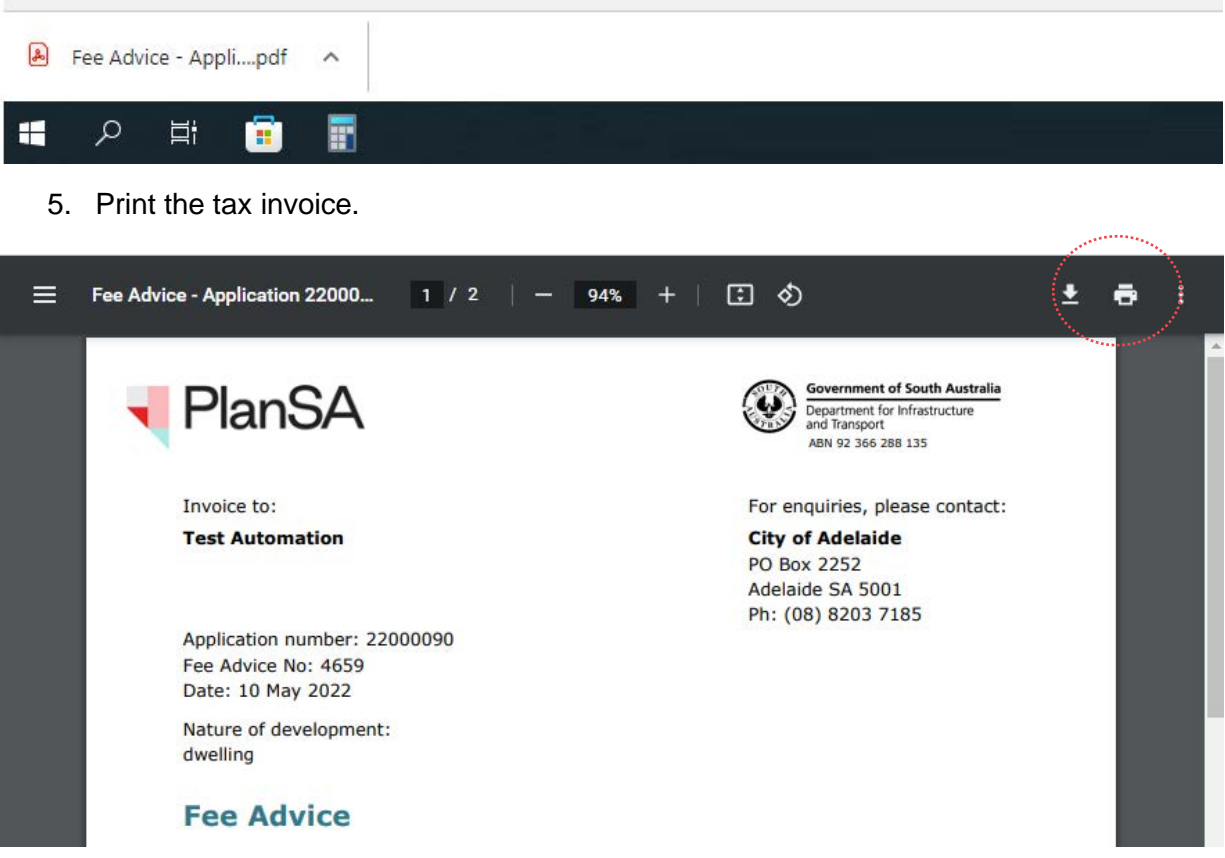

6. Click on the document type – not the file name – to view the document details. Record the **Date Distributed** and then **UPDATE DOCUMENTS** to save the changes.

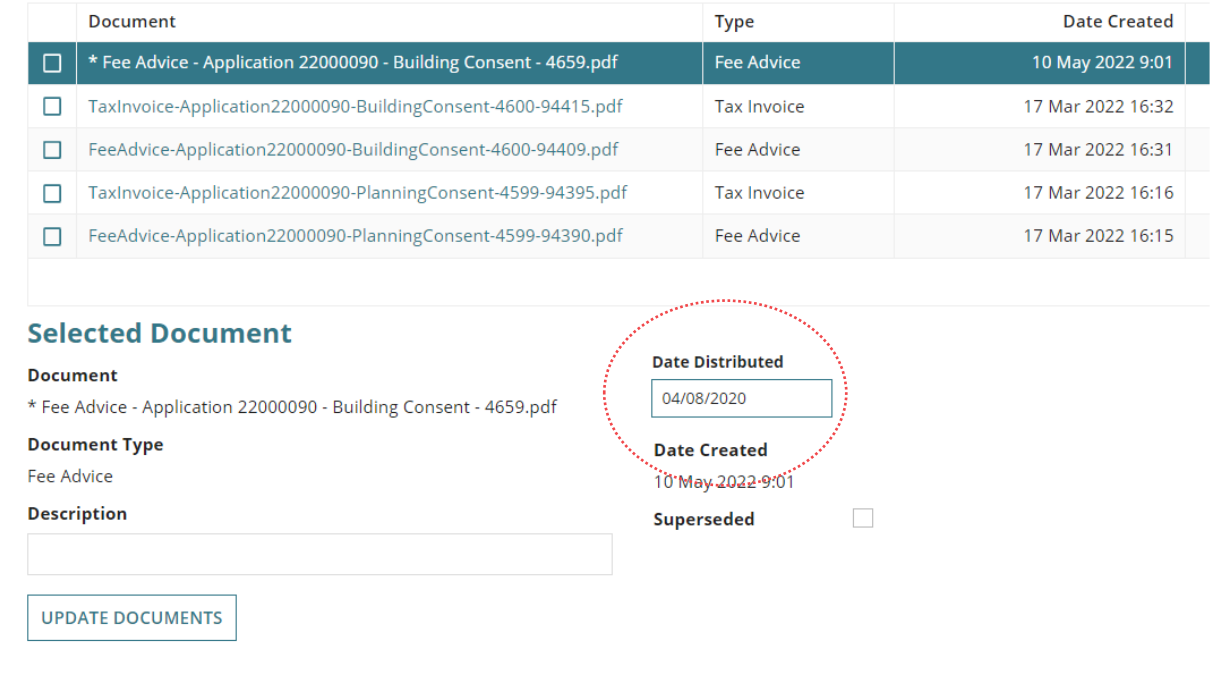

Return to the **Assessments** dashboard and wait for the applicant to pay the fee advice as directed by the email notification.

#### **Payment of the variation fee advice**

For instructions on how to record an 'over the counter payment' refer to the **PlanSA Support Library** – **Fee invoicing and payments** for instructions.

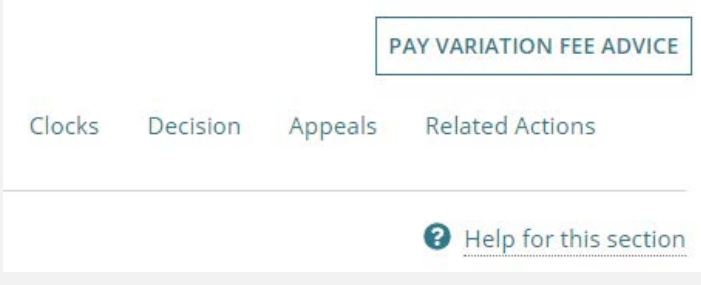

# <span id="page-26-0"></span>**Update and upload stamped plans**

Upload the variation stamped plans prior to updating the conditions. This will generate the Decision Notification Form (DNF). Noting, the original stamped plans remain valid.

- 1. Click on the **Documents** tab.
- 2. Click on **Plans** and/or **Other Documents** filter to only view document types such as plans and technical drawings.

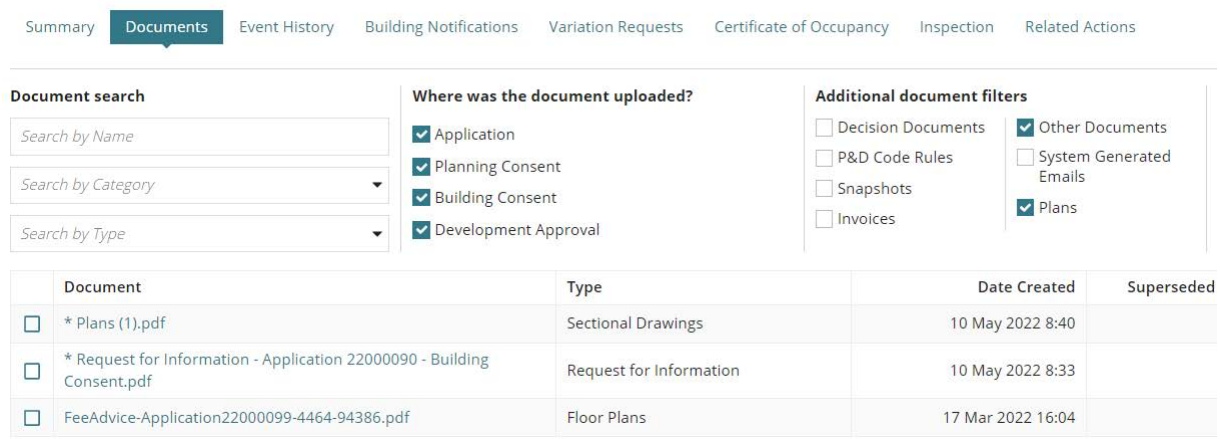

## **Download plans and/or technical drawings**

3. Click on the **file name** of the provided amended plan and/or drawings to download.

#### **Download multiple documents at once**

For instructions on how to download multiple documents at once refer to the **PlanSA Support Library** – [Request, Upload and Generate documents](https://plan.sa.gov.au/about/support_library/request,_upload_and_generate_documents) for instructions.

4. Click on the **download** to open and print or save.

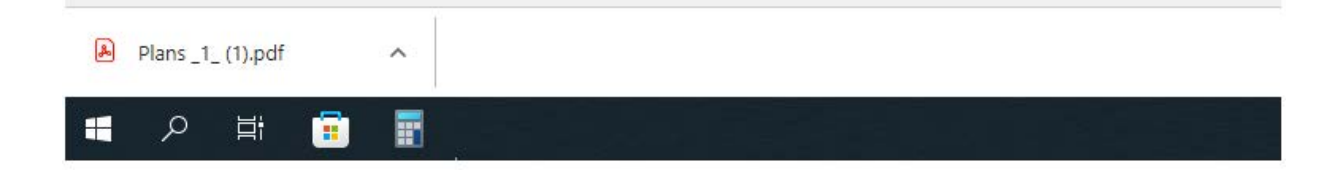

## **Upload stamped plan(s)**

- 5. Once stamped electronically or manually return to **Documents** tab.
- 6. The **Upload Documents** page is shown.

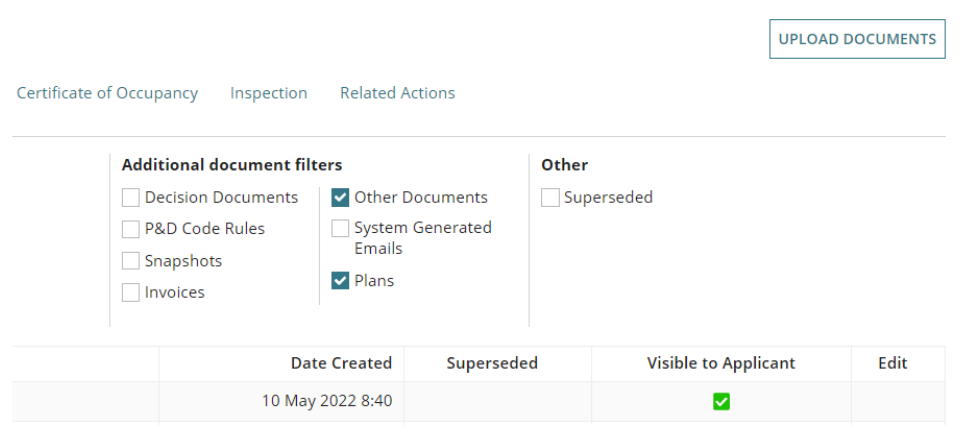

7. Click on **Upload** to locate the saved stamped plans file and drag-and-drop into the *Drop files here* field.

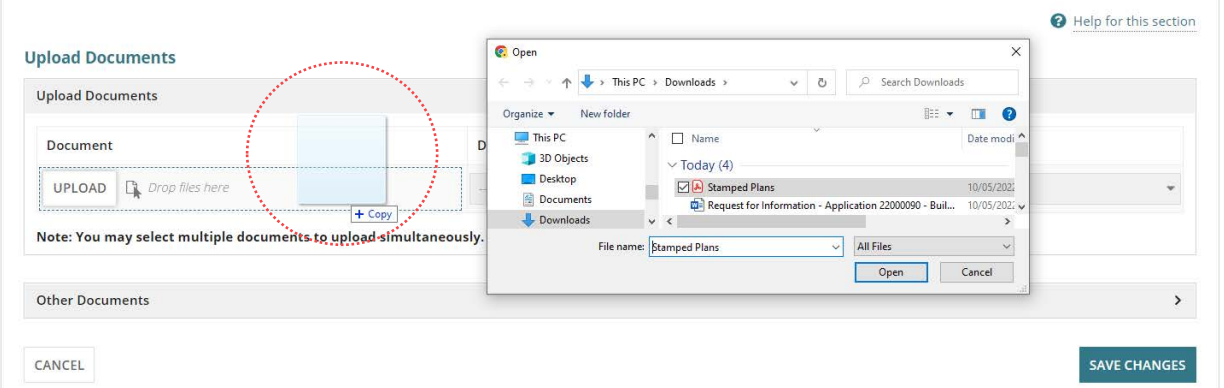

8. Categorise the stamped plans and then **SAVE CHANGES** to complete the upload.

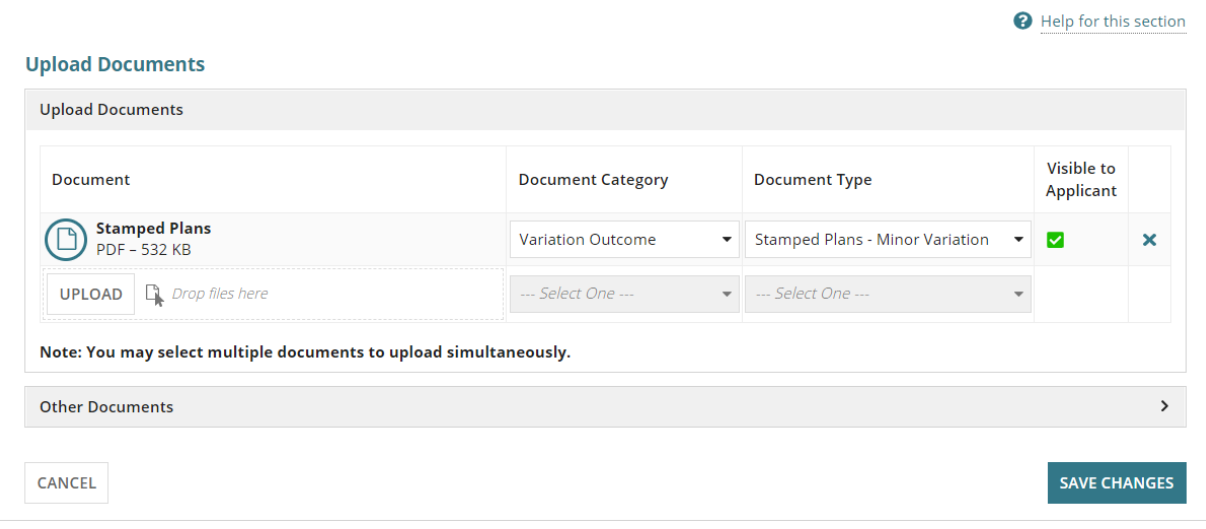

The **Documents** page is shown with the uploaded stamped plan shows at the top of the listing.

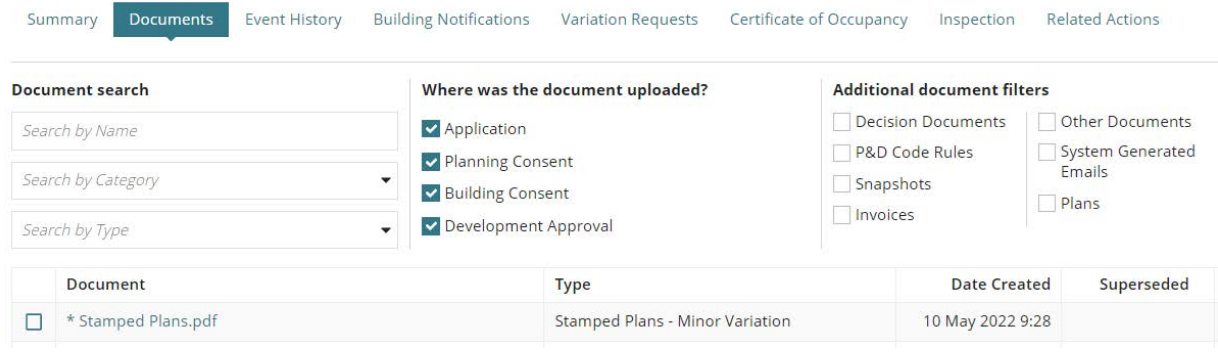

# <span id="page-29-0"></span>**Update conditions**

When the applicant pays the minor variation fee advice an email notification is received advising to edit the applicable consent conditions before the Decision Notification Form (DNF) is generated.

- 1. [Locate the development application](#page-12-0) with action 'Review Conditions'.
- 2. Click on **Review Conditions** action to edit the consent condition(s).

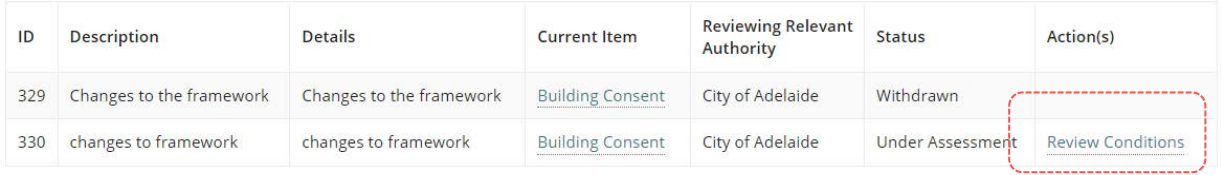

- 3. The **Review Conditions for Variation Request** page is shown.
- 4. Expand **Conditions** to view the details and select **Edit conditions** to make additions and/or adjustments to the wording.

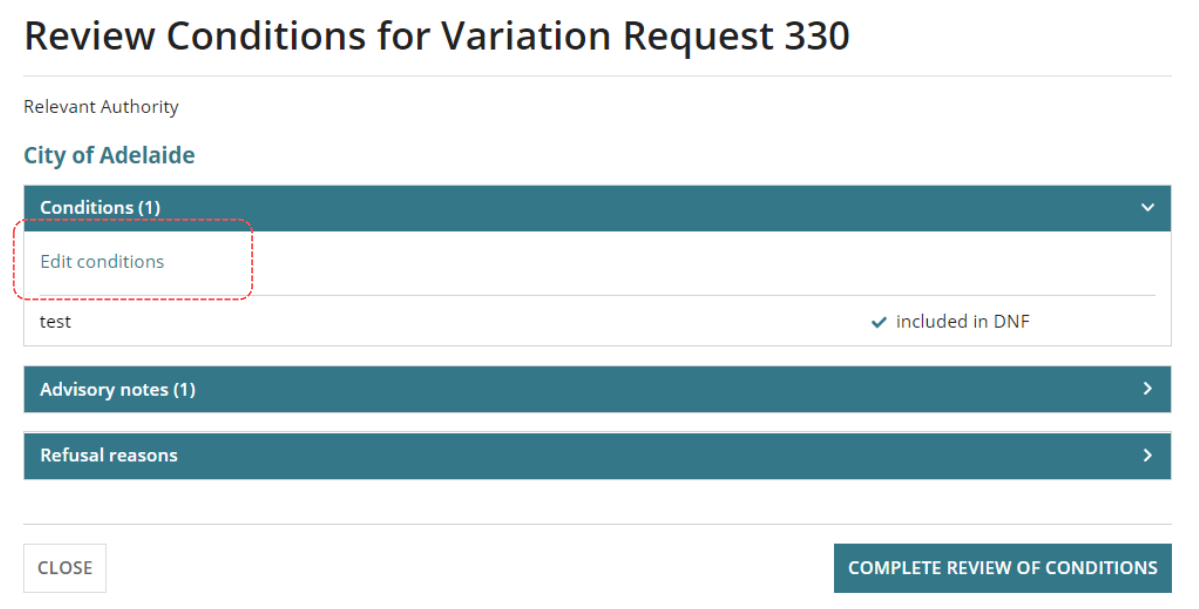

5. Scroll down until see **+Add new condition** and select to complete.

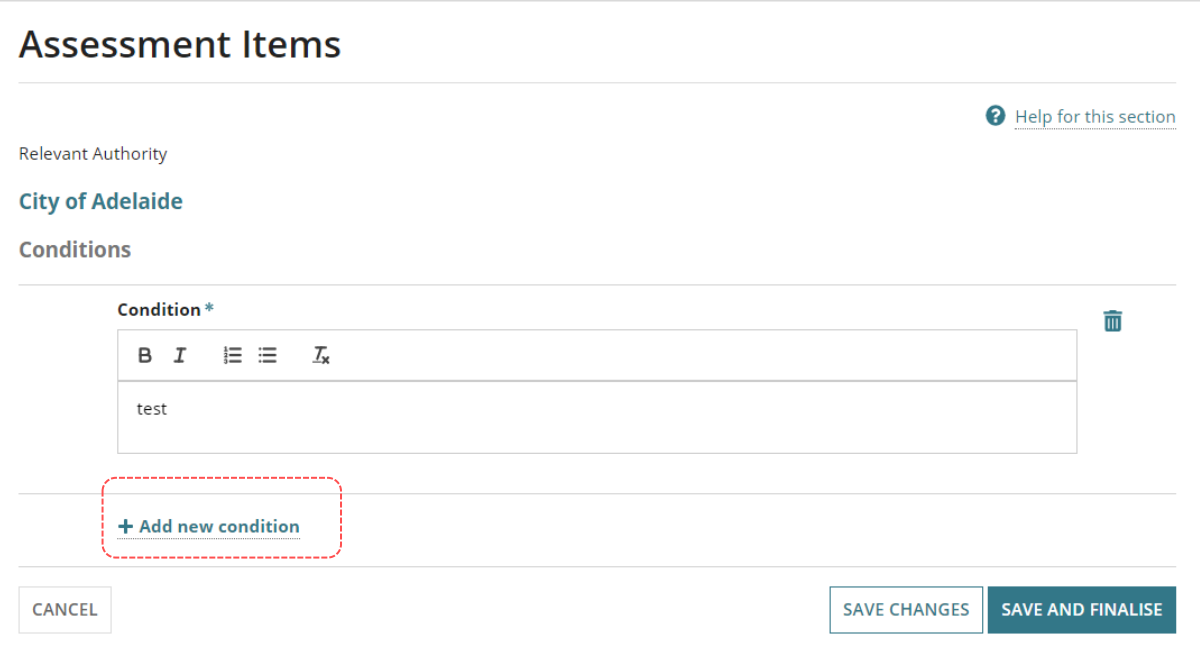

- 6. Complete the Condition fields as follows and **SAVE** when adding another condition or **SAVE AND FINALISE**.
	- **Title** select a standard condition or choose **Other** to enter your own condition details.
	- **Condition** type the details of the description using the formatting options available.
	- **Clearance Requirement** flag as applicable.

**Add a new reserved matter** and/or **edit advisory notes** as applicable.

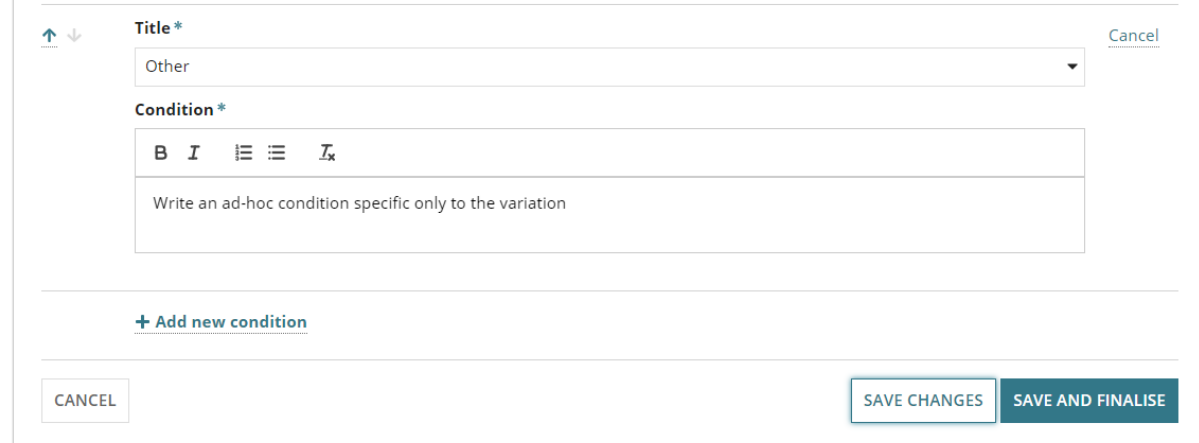

7. Click on **Complete Review of Conditions**.

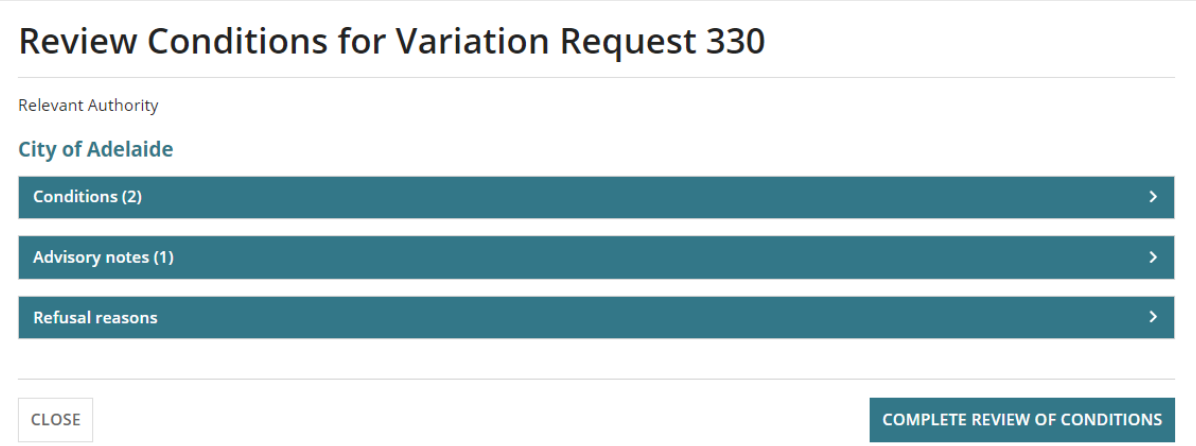

8. Click **OK, CONTINUE** to confirm the DNF generation.

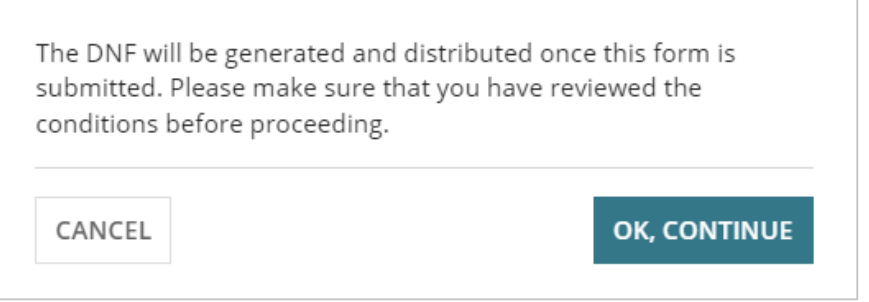

The **Variation Requests** screen displays and the variation request action(s) updates to **Review Variation Request** for the shown 'current' consent or development approval or updates to **Endorsed**.

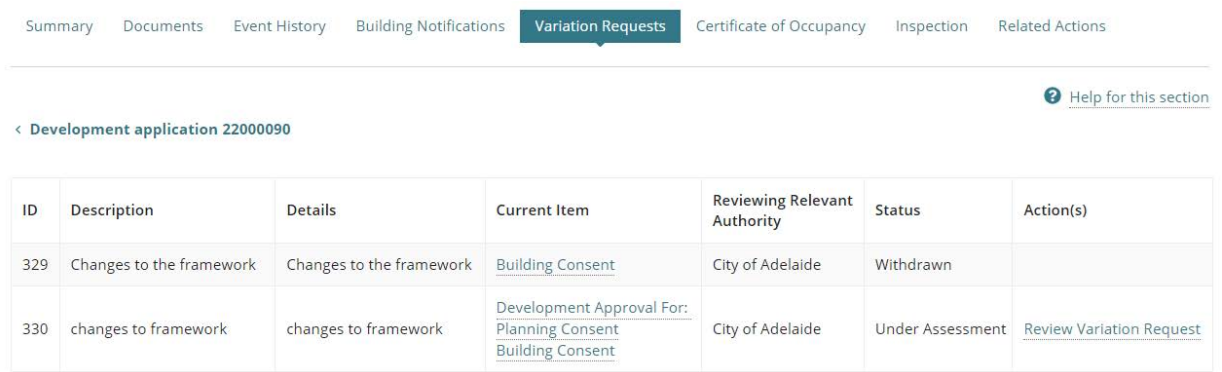

# <span id="page-32-0"></span>**Provide Decision Notification Form (DNF)**

When the primary contact's preferred method is post – as indicated by an on-screen prompt – print the DNF and record the date distributed.

- 1. Click the **Documents** tab.
- 2. Click on the **Decision Documents** filter.
- 3. Click on the **file name** of the Decision Notification Form to download.

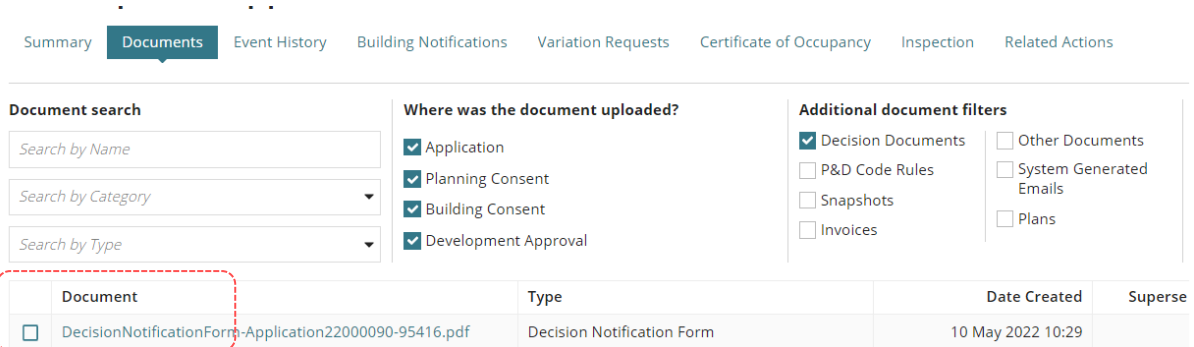

- 4. Click on the **download** to open and print.
- 5. Return to the **Document** listing.
- 6. Click on **Document Type** not the file name to view the document details.

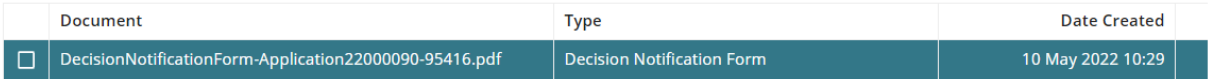

7. Record the **Date Distributed** and then **UPDATE DOCUMENTS** to save the change.

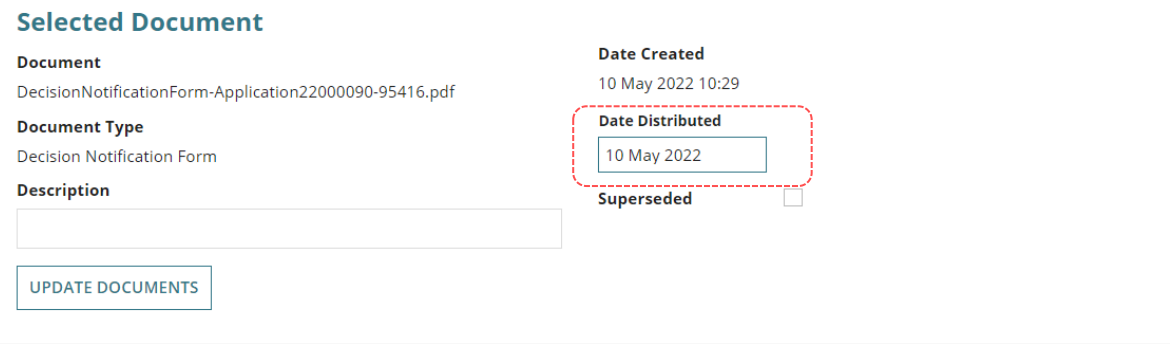

# <span id="page-33-0"></span>**3.3 Variation decision by council who issued development approval**

The council that issued the development approval will only receive a variation request when the prior consents – planning, land division and building – have been deemed minor by the relevant authority.

1. [Locate the development application](#page-12-0) with action 'Review Variation Request'.

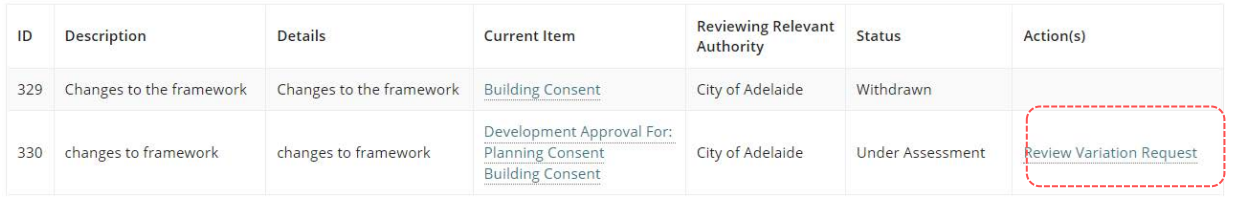

2. The **Review Variation Request** page is shown.

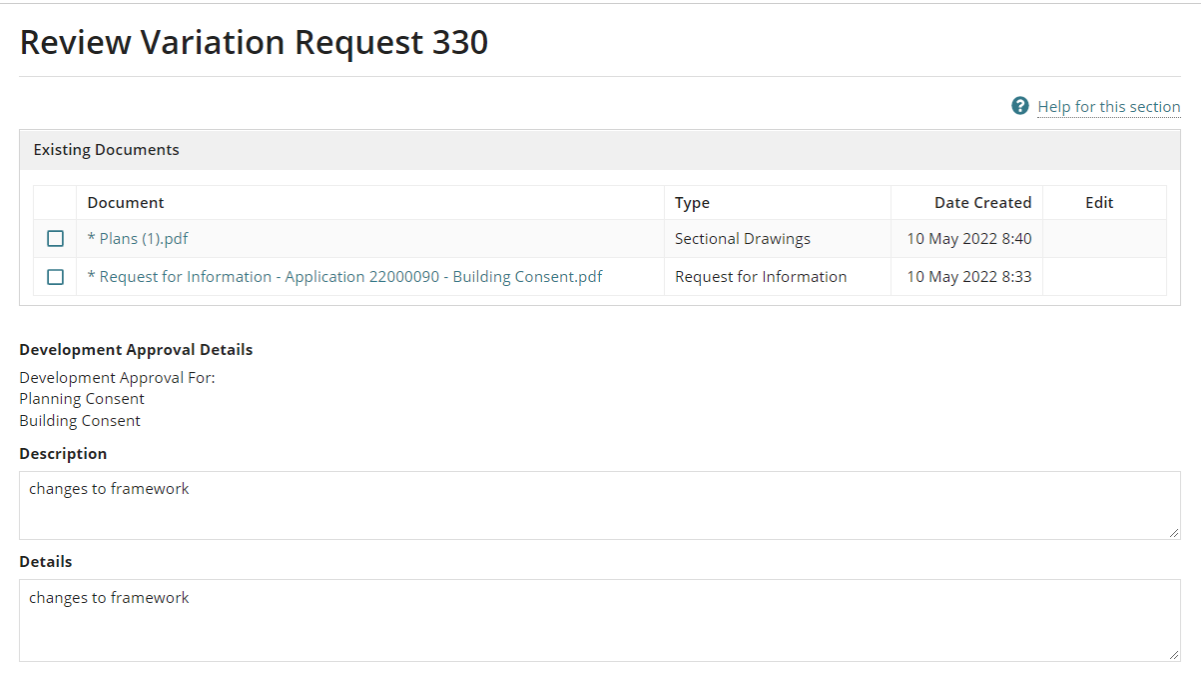

#### 3. Click on the **Decision** field and then select **Deemed Minor Variation**.

Follow the instructions below when decision is deemed not a minor variation:

- [3.4 Decision a variation not minor,](#page-36-0) or
- [3.5 Decision not a variation.](#page-38-0)
- 4. Select **Yes** or **No** to the question: **Requires planning consent review?**

# **Is a planning consent review required?**

`

When a planning consent review is required, an email is sent to the relevant Planning Consent authority, advising a response to a variation request is required.

Following a review by the relevant authority who issued the planning consent the succeeding consents – land division, building – are required to make a variation decision.

5. Update the **Nature of Development** (as required).

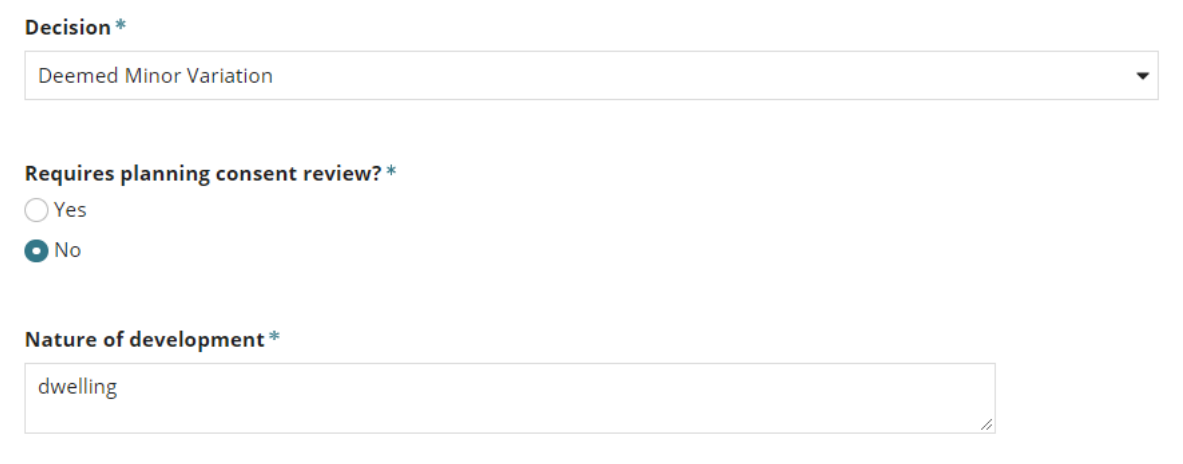

- 6. **Upload** to a relevant file it into the *Drop files here* field (as required).
- 7. Provide a **comment** on why this decision was made.
- 8. Click on **SUBMIT** to complete and record the decision or send to the relevant Planning Consent authority.

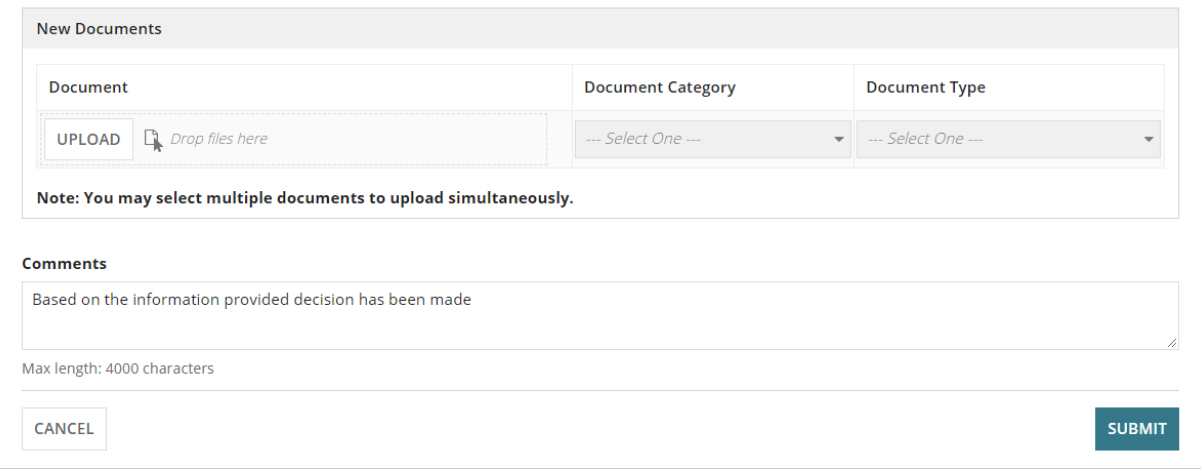

The **Variation Request** screen displays. For this example, there are no further variation reviews required – variation endorsed, no further actions are required.

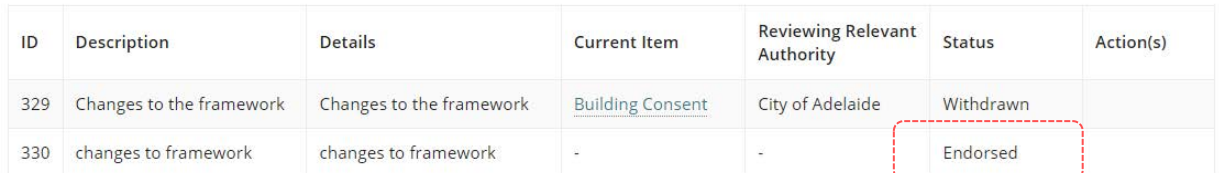

The applicant receives an email notifying the variation decision 'approved' outcome and a revised Decision Notification Form (DNF) is generated and available from the documents store.

# <span id="page-35-0"></span>**Print and post DNF to primary contact**

When the primary contact's preferred method is post – as indicated by an on-screen prompt complete the Provide decision notification form instructions.

#### **DECISION:**

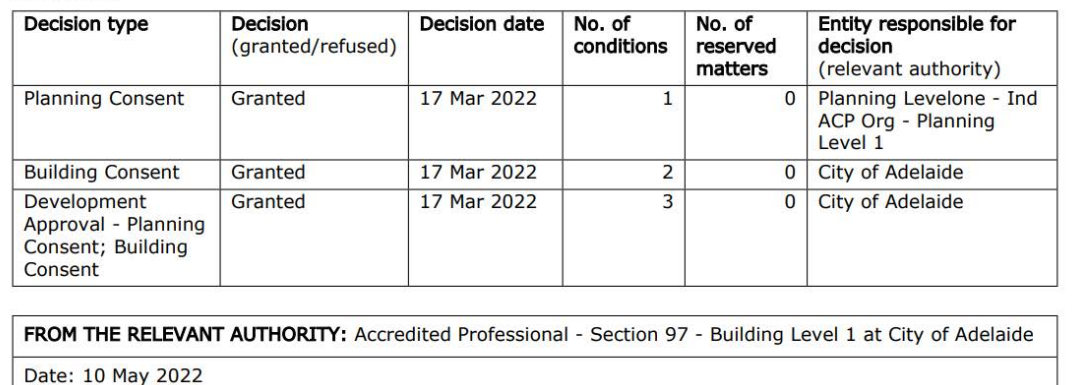

#### MINOR VARIATION TO PREVIOUS AUTHORISATION

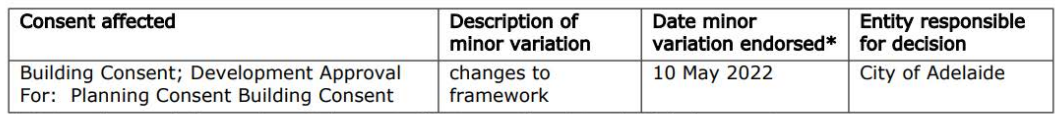

\* Date minor variation endorsed does not affect operative date of original consent.

# <span id="page-36-0"></span>**3.4 Decision Variation – Not Minor**

If the relevant authority is not satisfied the variation is minor in nature, then select the 'Variation - Not Minor' decision; creating a 'draft' development application linked to the existing authorisation.

An example of a variation – not minor, would include changes to plans that require further assessment, such as amending a condition or increasing the length of a carport being constructed on a boundary.

## **Outcome for the applicant**

The applicant is advised via email or letter, their variation request has not been accepted as "minor" and a 'draft' of their original development application has been generated.

The draft development application is available in the 'Draft' tab of their **Your Applications** dashboard. On submission, a link to the 'original application' is made and located in the **Summary** page of the application.

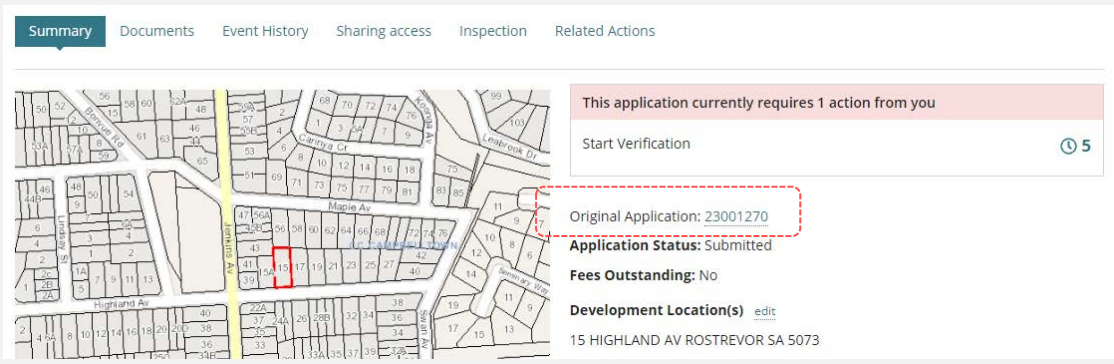

- 1. Click **Decision** and select "Variation not minor".
- 2. Noting, the text above is the statement shown within the letter template. The start of the reason is '**This decision was made because** … your entered text is to complete this sentence.
- 3. Click **SUBMIT** to record the decision.

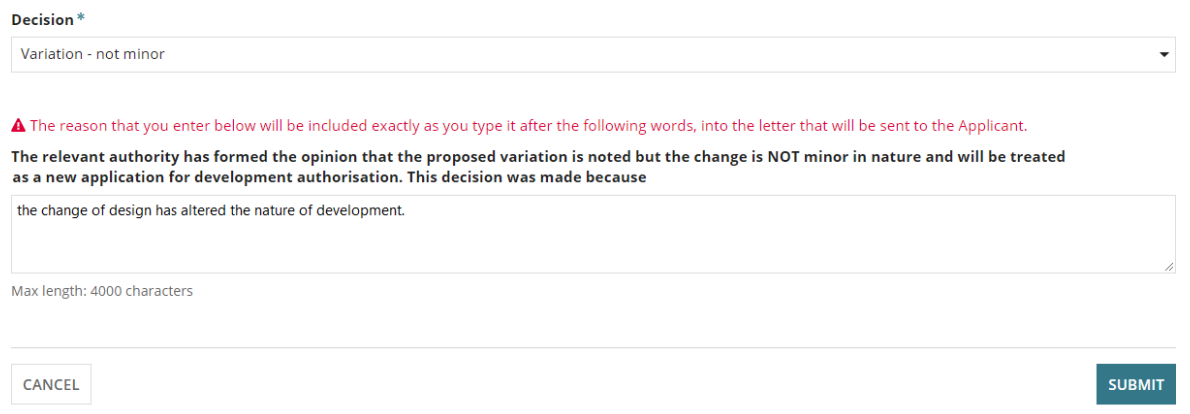

On returning to the **Variation Request** screen, the status has updated to: **Not Minor – New Application required**.

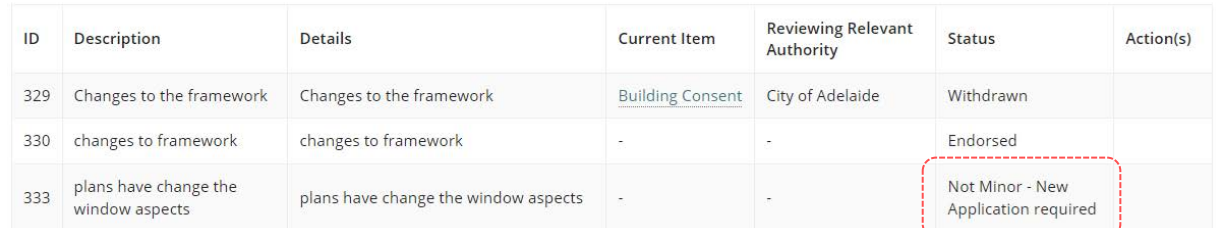

# <span id="page-37-0"></span>**Print the variation outcome letter**

- 1. Click on **Documents** tab.
- 2. Click on **Decision Documents** filter to show the 'Variation Outcome' letter.
- 3. Click on **file name** of the variation outcome to download.

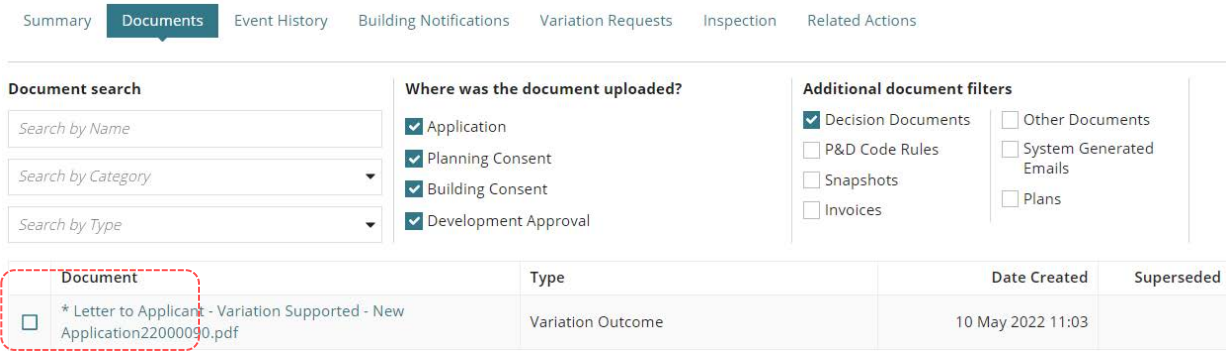

- 4. Click on the **download** to open and print.
- 5. Click on the variation outcome **Document Type** not the document link.

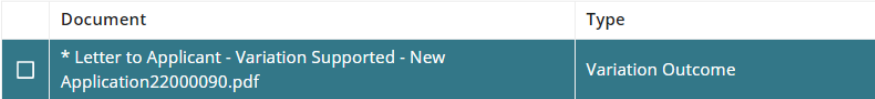

6. Record the **Date Distributed** to the applicant and then **UPDATE DOCUMENTS** to complete.

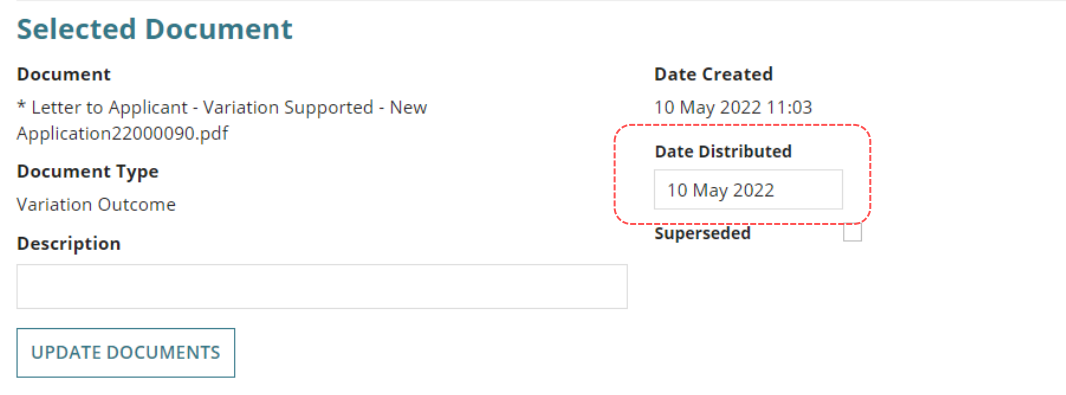

# <span id="page-38-0"></span>**3.5 Decision not a variation**

If the proposed amendments change the essential nature of the development, then 'not a variation' decision is made.

On submission of a new application (no links to the original) the development will be assessed as new.

## **Outcome for the applicant**

The applicant is notified (email or post) of the decision and instructed to submit a new application.

- 1. Click **Decision** and select 'Variation not minor'.
- 2. Noting, the text above is the statement shown within the letter template. The start of the reason is '**This decision was made because** … your entered text is to complete this sentence.
- 3. Click **SUBMIT** to record the decision.

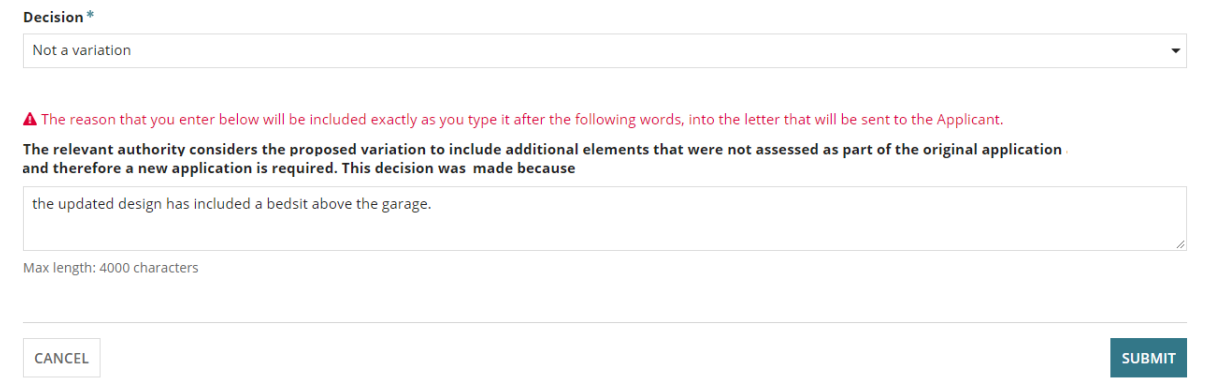

On returning to the **Variation Request** screen, the status has updated to: **Not a Variation – New Application required**.

4. When applicants preferred method is post (indicated by an message on-screen) then complete [Print the variation outcome letter.](#page-37-0)

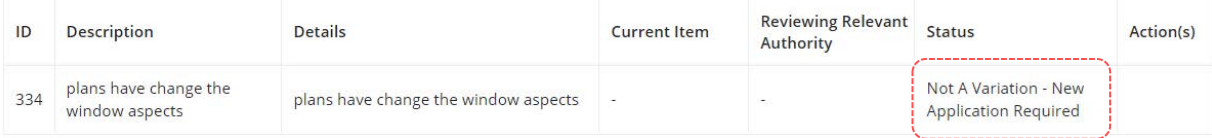

# <span id="page-39-0"></span>**3.6 Decision Assessment not required**

The relevant authority for a consent only, may determine an assessment of the variation is not required when a decision has already been made prior to a subsequent variation decision for development approval and planning consent, and does not require further assessment.

In this case, an 'assessment not required' decision will not generate a Decision Notification Form (DNF) and proceeds to the next relevant authority to make a variation decision.

#### **When not to use an 'assessment not required' decision**

For example, when a variation has been raised in error, then [withdraw](https://plan.sa.gov.au/__data/assets/pdf_file/0004/1039810/How_to_-_Withdraw_a_variation_request_no_longer_required.pdf) the application.

### **Outcome for the applicant**

The applicant is notified (email or post) of the relevant authority's decision and reason for the 'assessment not required' decision.

- 1. Click **Decision** and select 'Assessment not required'.
- 2. Noting, the **reason provided** will be included in the email notification to the applicant(s) and primary contact.
- 3. Click **SUBMIT** to record the decision.

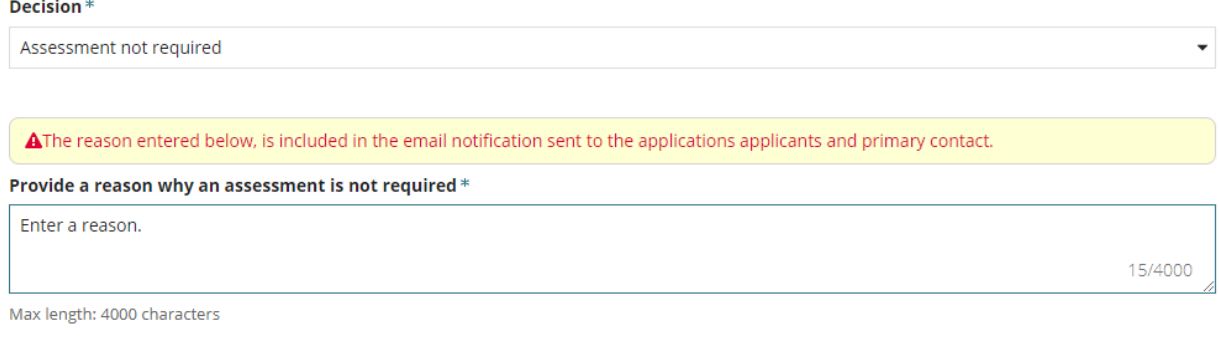

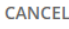

**SUBMIT** 

4. Click **OK, CONTINUE** to acknowledge a 'not require decision' does not generate a DNF or **CANCEL** to make changes.

> An 'assessment not required' decision does not generate a DNF. Make sure you have reviewed the decision for the variation before proceeding.

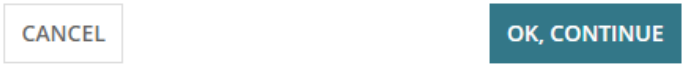

The **Variation Request** page displays with the variation request **Current Item** showing the next consent or development approval to be assessed.

- 5. Click on the variation record to view the variation request details, includes a:
	- a. **Reason** visible to both relevant authorities and applicants when decision is 'assessment not required', and
- Summary Documents Event History Sharing access Building Notifications Variation Requests Inspection Related Actions Development application 23002492 leviewing Relevant<br>uthority  $ID$ Description **Details Current Item Status** Action(s) Development Approval For: .<br>Planning Consent<br>Building Consent 988 ity of Campbelltown **Under Assessment Review Variation Request Variation Request Details: 988** Building Consent Reason Assessment not required Variation is not applicable 1 Mar 2024 Development Approval For: Planning Consent<br>Building Consent **Under Assessment**
- b. **Comments** are visible to relevant authorities and hidden to applicants.

# <span id="page-41-0"></span>**4. Search and view variation applications**

- 1. Search by the **ID** number of the original development application using the **Enter** key to start the search.
- 2. Remove the **Assigned to me only** flag to view the original development application and the linked new development application.
- 3. Click on the **ID** number of the variation to open the development application.

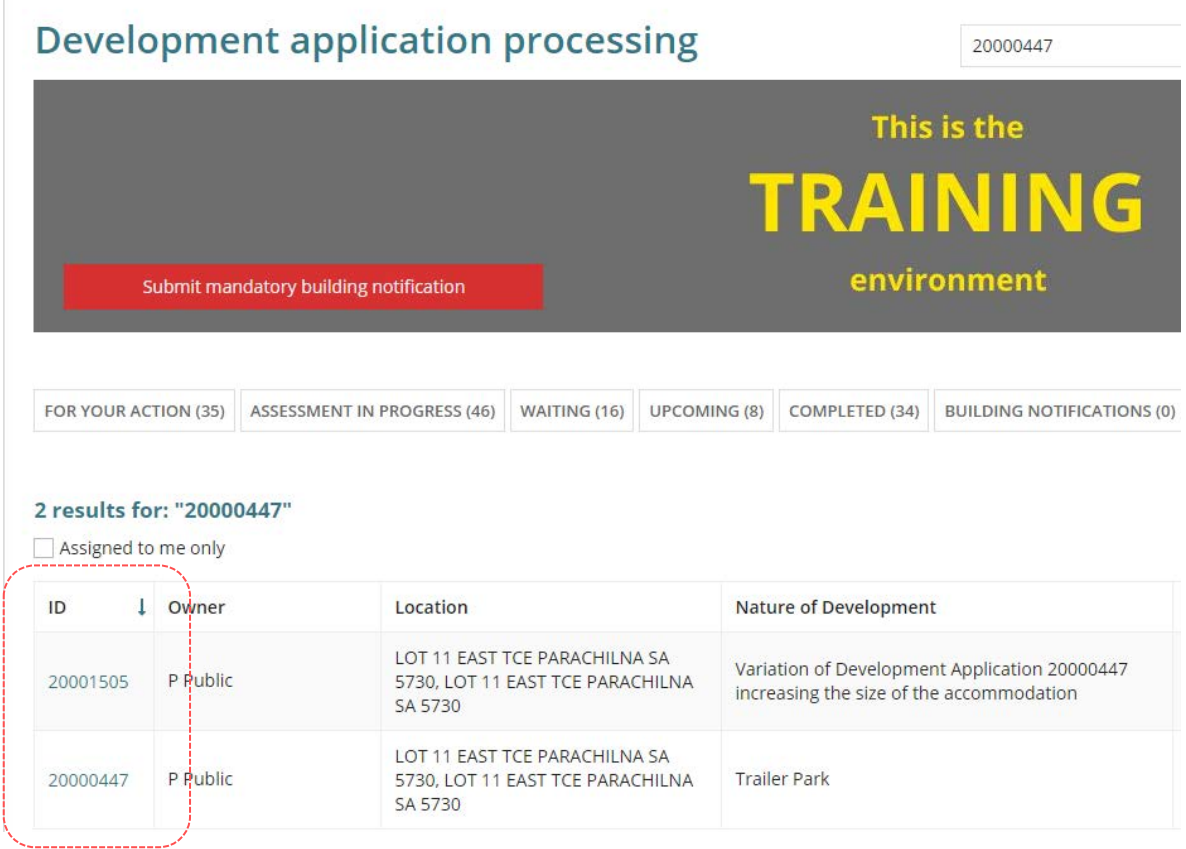

#### The original application number is displayed and linked within the **Summary** screen.

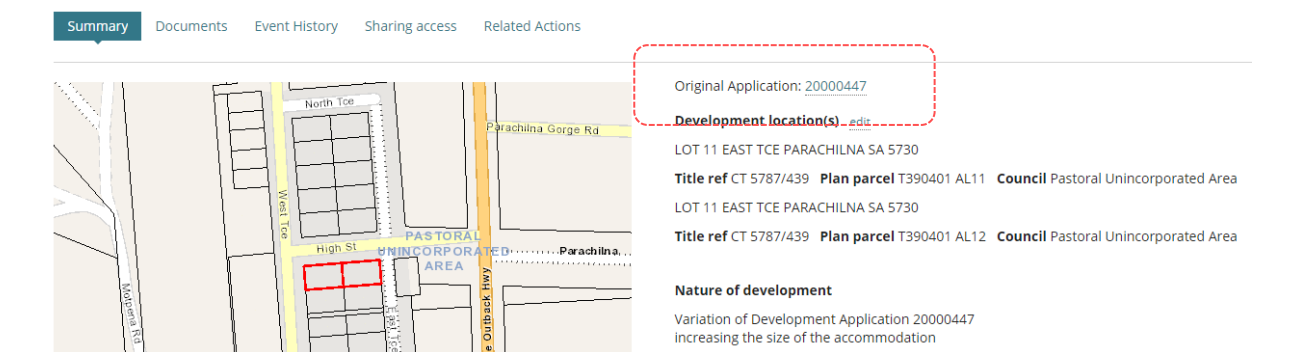

For more information visit plan.sa.gov.au

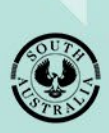

**Government of South Australia** Department for Trade and Investment